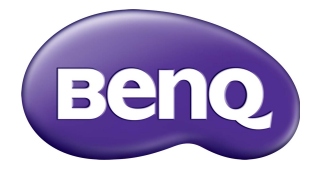

# ST4302/ST5502/ST6502 ST7502/ST8602 Monitor LCD Manuale utente

### Limitazione di responsabilità

BenQ Corporation non rilascia alcuna dichiarazione o garanzia, esplicita o implicita, in relazione ai contenuti del presente documento. BenQ Corporation si riserva il diritto di rivedere la presente pubblicazione e di apportare di volta in volta delle modifiche nei contenuti senza alcun obbligo di notificare ad alcuno tali revisioni o modifiche.

## Copyright

Copyright 2020 BenQ Corporation. Tutti i diritti riservati. Nessuna parte della presente pubblicazione può essere riprodotta, trasmessa, trascritta, salvata in un sistema di recupero o tradotta in una lingua diversa o nella lingua del computer, in qualsiasi forma o con qualsiasi mezzo, elettronico, meccanico, magnetico, ottico, chimico, manuale o di altra natura, senza l'autorizzazione scritta di BenQ Corporation.

### <span id="page-2-0"></span>Supporto per il prodotto

Il presente documento ha il fine di offrire le informazioni più aggiornate e precise possibili al cliente, pertanto tutti i contenuti possono essere modificati di volta in volta senza preavviso. Visitare il sito web per la versione più recente del documento e altre informazioni sul prodotto. I file disponibili variano in relazione al modello.

- 1. Assicurarsi che il computer sia collegato a Internet.
- 2. Visitare il sito web locale da [www.BenQ.com.](www.BenQ.com) Il layout e i contenuti del sito possono variare in base alla regione/paese.
	- Manuale utente e documenti correlati:<www.BenQ.com> > **BenQ DISPLAY** > **Ricevi assistenza** > **Download** > nome modello > **Manuale utente**
	- (Solo UE) Informazioni sullo smontaggio: Disponibile nella pagina download del manuale utente. Il documento viene fornito in base alla Norma (UE) 2019/2021 per la riparazione o riciclo del prodotto. Contattare sempre il servizio clienti locale per la manutenzione durante il periodo di garanzia. Per la riparazione non coperta da garanzia del prodotto, si consiglia di contattare il personale di assistenza qualificato e ottenere le parti di riparazione da BenQ per garantire la compatibilità. Non smontare il prodotto se non si è a conoscenza delle conseguenze. Se le informazioni sullo smontaggio del prodotto non sono disponibili, contattare il servizio clienti locale per assistenza.

Numero di registrazione EPREL: ST4302: 365445 ST5502: 365499 ST6502: 365500

# **Indice**

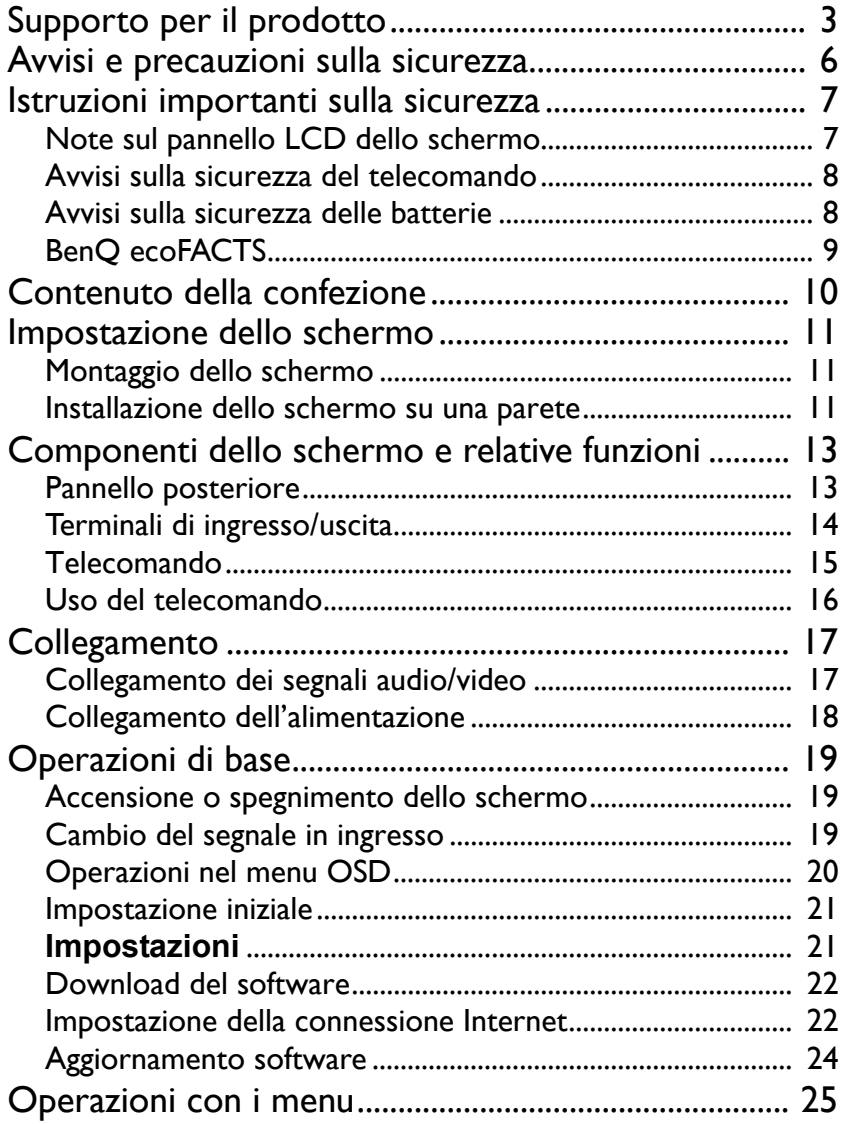

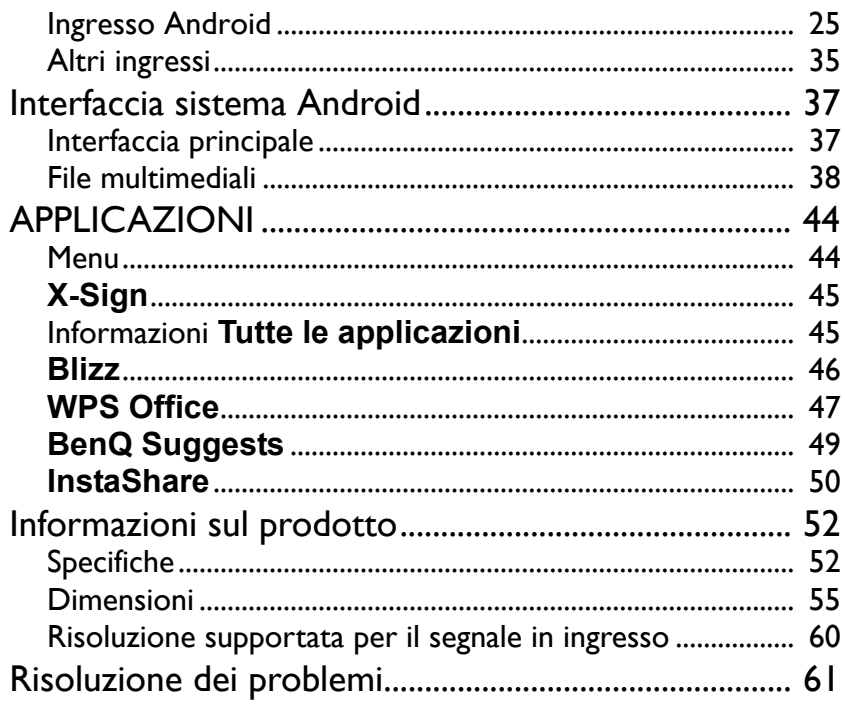

### <span id="page-5-0"></span>Avvisi e precauzioni sulla sicurezza

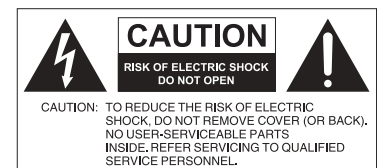

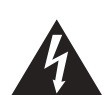

Il simbolo del fulmine con la punta a freccia all'interno di un triangolo equilatero, avvisa l'utente della presenza di tensioni pericolose non isolate all'interno del prodotto che possono essere di intensità sufficiente da costituire un rischio di folgorazione per le persone.

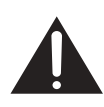

Il punto esclamativo all'interno di un triangolo equilatero avverte l'utente della presenza di importanti istruzioni operative e di manutenzione (assistenza) nella documentazione che accompagna l'apparecchiatura.

#### L'APPARECCHIATURA DEVE ESSERE COLLEGATA A TERRA

Per garantire un funzionamento sicuro, la spina a tre poli deve essere inserita esclusivamente in una presa di corrente standard a tre poli con messa a terra tramite il normale cablaggio domestico. Le prolunghe usate con l'apparecchiatura devono avere tre conduttori e essere allacciati correttamente per fornire il collegamento a terra. Prolunghe cablate in modo errato sono la principale causa di malfunzionamenti.

Il fatto che l'apparecchiatura funzioni in maniera soddisfacente non implica che la presa di corrente sia collegata a terra o che l'installazione sia del tutto sicura. Per la propria sicurezza, in caso di dubbi sull'effettiva messa a terra della presa di corrente, consultare un elettricista qualificato.

- La spina del cavo di alimentazione deve essere sempre facilmente accessibile. La presa CA (presa di rete) deve essere installata vicino all'apparecchiatura e deve essere facilmente accessibile. Per scollegare completamente l'apparecchiatura dalla rete CA, scollegare la spina del cavo di alimentazione dalla presa CA.
- Non posizionare lo schermo su una superficie irregolare, in pendenza o instabile (ad esempio un trolley) da cui potrebbe cadere e causare danni allo stesso o ad altri.
- Non collocare lo schermo vicino a acqua, ad esempio in un centro benessere o in piscina, o in una posizione in cui lo schermo potrebbe essere soggetto a spruzzi o getti di acqua, ad esempio davanti a una finestra aperta da cui può entrare l'acqua piovana.
- Non installare lo schermo in uno spazio ristretto senza la corretta ventilazione e ricircolo dell'aria, ad esempio in un armadio chiuso. Lasciare spazio a sufficienza attorno allo schermo per consentire la corretta dissipazione del calore interno. Non ostruire le aperture e le ventole sullo schermo. Il surriscaldamento può causare pericoli e folgorazioni.
- L'installazione dello schermo deve essere eseguita solamente da un tecnico qualificato. L'installazione non corretta dello schermo può causare lesioni e danni alle persone o allo schermo stesso. Controllare regolarmente l'installazione e svolgere con regolarità la manutenzione per garantire condizioni di funzionamento ottimali.
- Utilizzare solamente accessori approvati e consigliati dal costruttore per l'installazione dello schermo. L'uso di accessori errati o non adeguati può causare la caduta dello schermo e causare lesioni personali serie. Assicurarsi che la superficie e i punti di fissaggio siano abbastanza resistenti da sostenere il peso dello schermo.
- Per ridurre il rischio di folgorazioni, non rimuovere i coperchi. All'interno non sono presenti componenti sostituibili dall'utente. Per l'assistenza consultare un tecnico qualificato.
- Per evitare lesioni personali, montare lo schermo o installare i supporti da scrivania prima dell'uso.

### <span id="page-6-0"></span>Istruzioni importanti sulla sicurezza

- 1. Leggere le presenti istruzioni.
- 2. Conservare le presenti istruzioni.
- 3. Prestare attenzione a tutti gli avvisi.
- 4. Seguire tutte le istruzioni.
- 5. Non utilizzare l'apparecchiatura accanto ad acqua.
- 6. Pulire solamente con un panno asciutto.
- 7. Non ostruire le aperture di ventilazione. Eseguire l'installazione seguendo le istruzioni del costruttore.
- 8. Non installare accanto a fonti di calore come termosifoni, griglie di uscita del calore, stufe o altre apparecchiature (inclusi amplificatori) che producono calore.
- 9. Non rimuovere la sicurezza dalla spina polarizzata o di tipo con messa a terra. Una spina polarizzata dispone di due lamette una più grande dell'altra. Una spina di tipo con messa a terra dispone di due lamette e un terzo polo per la messa a terra. La lametta più grande o il terzo polo garantiscono la sicurezza. Se la spina in dotazione non è adatta alla presa, consultare un elettricista per la sostituzione della presa.
- 10. Evitare che il cavo di alimentazione venga calpestato o schiacciato, in particolare in corrispondenza di spine, prese e nel punto in cui esce dall'apparecchiatura.
- 11. Utilizzare solamente gli accessori specificati dal costruttore.
- 12. Utilizzare solamente con carrelli, supporti, treppiedi, staffe o tavoli specificati dal costruttore, o venduti con l'apparecchiatura. Quando viene utilizzato un carrello, prestare attenzione durante lo spostamento del carrello insieme all'apparecchiatura per evitarne la caduta.

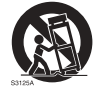

- 13. Scollegare l'apparecchiatura durante i temporali o quando non utilizzata per lunghi periodi di tempo.
- 14. Per tutte le operazioni di assistenza consultare un tecnico qualificato. L'assistenza è necessaria in caso di danni all'apparecchiatura, ad esempio il cavo di alimentazione o la spina sono danneggiati, è stato versato del liquido o degli oggetti sono caduti all'interno, l'apparecchiatura è stata esposta a pioggia o umidità, non funziona normalmente o è caduta.

### <span id="page-6-2"></span><span id="page-6-1"></span>Note sul pannello LCD dello schermo

- Il pannello LCD (Liquid Crystal Display) dello schermo ha uno strato protettivo molto sottile di vetro che è soggetto a marcatura o graffi e screpolature se sottoposto a colpi o pressione eccessiva. Il sottostrato a cristalli liquidi potrebbe inoltre danneggiarsi se soggetto a forza eccessiva o esposto a temperature estreme. Maneggiare con cura.
- Il tempo di risposta e la luminosità del pannello LCD possono variare in relazione alla temperatura ambientale.
- Evitare di posizionare lo schermo sotto la luce diretta del sole o in una posizione dove la luce diretta del sole o l'illuminazione possono riflettersi sul pannello LCD poiché il calore può danneggiare il pannello e la scocca esterna dello schermo, inoltre, un'illuminazione troppo forte potrebbe rendere più difficoltosa la visione.
- Il pannello LCD è composto da singoli pixel che consentono di visualizzare le immagini ed è costruito seguendo le specifiche di progettazione. Sebbene il 99,9% di tali pixel funziona in modo normale, lo 0,01% dei pixel potrebbe rimanere sempre illuminato (rosso, blu o verde) o spento. Si tratta di una limitazione tecnica della tecnologia LCD, non è un difetto.

• Gli schermi LCD, ad esempio gli schermi al plasma (PDP) e CRT (Cathode Ray Tube) convenzionali, sono inoltre soggetti a 'burn-in schermo' o 'conservazione dell'immagine' presente sullo schermo sotto forma di linee fisse o ombre. Per evitare la presenza di questo problema sullo schermo, evitare di visualizzazione immagini fisse (ad esempio i menu OSD, testi o icone fisse/inattive) per più di 30 minuti. Cambiare regolarmente il formato. Adattare l'immagine a tutto lo schermo e eliminare le barre nere quando possibile. Evitare di visualizzare le immagini nel formato 4:3 per lunghi periodi di tempo, poiché sullo schermo si potrebbero presentare segni di bruciature visibili, ad esempio due linee verticali.

Nota: in alcune situazioni, all'interno del vetro di protezione potrebbe crearsi della condensa, è un fenomeno naturale e non avrà effetto sul funzionamento dello schermo. In genere la condensa scompare dopo circa 2 ore di funzionamento.

- La serie ST non offre la funzione di conservazione dell'immagine, per ulteriori informazioni, consultare la guida di installazione.
- Per la serie ST, quando si verifica lo spegnimento imprevisto, assicurarsi che il fuso orario sia sincronizzato correttamente tramite Internet, in caso contrario è necessario eseguire la regolazione manuale.

### <span id="page-7-0"></span>Avvisi sulla sicurezza del telecomando

- Non posizionare il telecomando sotto la luce diretta del sole, in luoghi umidi, evitare il fuoco.
- Non far cadere il telecomando.
- Non esporre il telecomando a acqua o umidità. La manca osservanza può causare malfunzionamenti.
- Verificare che non siano presenti oggetti tra il telecomando e il sensore telecomando del prodotto.
- Quando il telecomando non viene utilizzato per lunghi periodi di tempo, rimuovere le batterie.

### <span id="page-7-1"></span>Avvisi sulla sicurezza delle batterie

L'uso di batterie di tipo errato può causare perdite chimiche o esplosioni. Prestare attenzione a quanto segue:

- Assicurarsi di inserire le batterie con i terminali positivo e negativo nella direzione corretta come mostrato nell'alloggiamento della batteria.
- Tipi diversi di batterie hanno caratteristiche diverse. Non mischiare tipi diversi.
- Non mischiare batterie nuove e usate. L'uso di batterie nuove e usate riduce la durata della batteria o causare possibili perdite chimiche dalle batterie usate.
- Quando le batterie smettono di funzionare, sostituirle immediatamente.
- Le sostanze chimiche che fuoriescono dalle batterie possono causare irritazioni alla pelle. In caso di fuoriuscita di sostanze chimiche dalle batterie, pulire immediatamente con un panno asciutto e sostituire le batterie non appena possibile.
- A causa della variazione delle condizioni di stoccaggio, la durata delle batterie in dotazione con il prodotto si potrebbe ridurre. Sostituirle entro 3 mesi o non appena possibile dopo l'uso iniziale.
- Potrebbero essere presente delle limitazioni a livello locale per lo smaltimento o il riciclo delle batterie. Consultare le norme locali o l'impianto per lo smaltimento dei rifiuti.

#### <span id="page-8-0"></span>BenQ ecoFACTS

BenQ has been dedicated to the design and development of greener product as part of its aspiration to realize the ideal of the "Bringing Enjoyment 'N Quality to Life" corporate vision with the ultimate goal to achieve a low-carbon society. Besides meeting international regulatory requirement and standards pertaining to environmental management, BenQ has spared no efforts in pushing our initiatives further to incorporate life cycle design in the aspects of material selection, manufacturing, packaging, transportation, using and disposal of the products. BenQ ecoFACTS label lists key eco-friendly design highlights of each product, hoping to ensure that consumers make informed green choices at purchase. Check out BenQ's CSR Website at <http://csr.BenQ.com/>for more details on BenQ's environmental commitments and achievements.

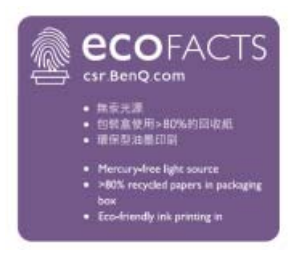

~ Tensione CA

### <span id="page-9-0"></span>Contenuto della confezione

Aprire la confezione di vendita e verificare i contenuti. In caso di componenti mancanti o danneggiati, contattare immediatamente il fornitore.

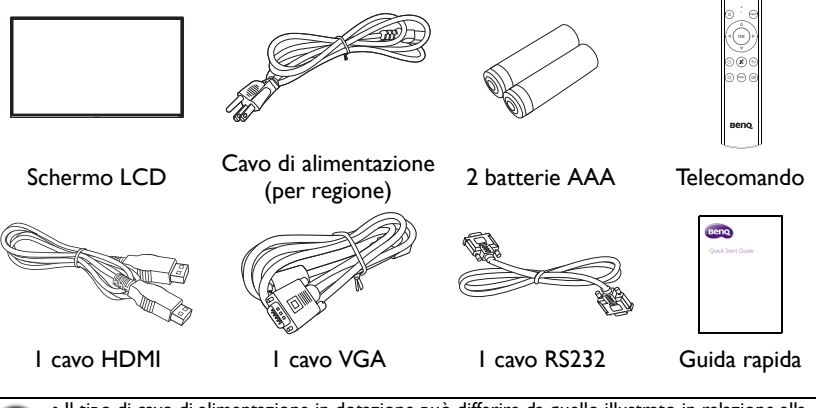

• Il tipo di cavo di alimentazione in dotazione può differire da quello illustrato in relazione alla regione di acquisto.

- Prima di gettare la confezione, assicurarsi che non siano rimasti degli accessori al suo interno.
- Smaltire i materiali della confezione in modo adeguato. Il cartone della confezione può essere riciclato. Riporre la confezione (se possibile) per il trasporto futuro dello schermo.
- Non lasciare le buste in plastica a portata di bambini o infanti.

### <span id="page-10-0"></span>Impostazione dello schermo

### <span id="page-10-1"></span>Montaggio dello schermo

È possibile installare lo schermo su una superficie verticale utilizzando una staffa per il montaggio a parete adatta o su una superficie orizzontale utilizzando i supporti da scrivania opzionali. Prestare attenzione a quanto segue durante l'installazione:

- Lo schermo deve essere installato da almeno due persone adulte. Il tentativo di installazione dello schermo da parte di una sola persona può provare danni e lesioni.
- Consultare un tecnico qualificato per l'installazione. L'installazione non corretta può causare la caduta o il malfunzionamento dello schermo.

### <span id="page-10-2"></span>Installazione dello schermo su una parete

Standard VESA:

ST4302: 400 x 200 (4 - M6 x 12L) ST5502: 400 x 200 (4 - M6 x 10L) ST6502: 400 x 200 (4 - M6 x 10L) ST7502: 400 x 200 (4 - M8 x 10L) ST8602: 600 x 400 (4 - M8 x 20L)

- 1. Posizionare un panno pulito, soffice e privo di pilucchi su una superficie piana, orizzontale e senza oggetti. Assicurarsi che la dimensione del panno sia superiore a quella dello schermo.
- 2. Poggiare delicatamente lo schermo sul panno con lo schermo LCD rivolto verso il basso.
- 3. Se installati, rimuovere i supporti da scrivania dallo schermo.
- 4. Identificare i fori delle viti per il montaggio a parete sul retro dello schermo come indicato nell'illustrazione.

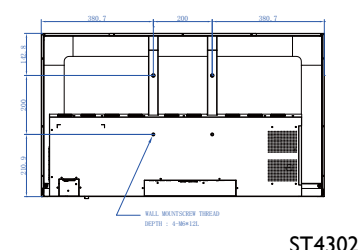

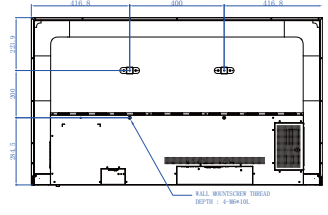

ST5502

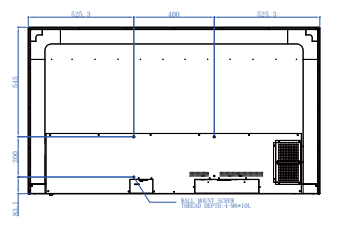

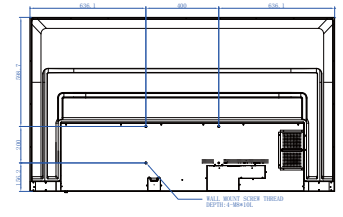

ST6502

ST7502

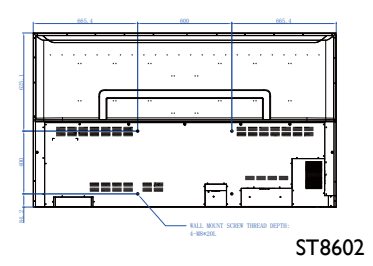

5. Installare la staffa per il montaggio a parete sullo schermo e fissare lo schermo alla parete seguendo le istruzioni della staffa di montaggio. La lunghezza della vite deve essere superiore allo spessore della staffa per il montaggio a parete consultare la tabella di seguito per ciascun modello. Assicurarsi che tutte le viti siano avvitate e strette correttamente. (Coppia consigliata: 16 (+2/-2) kgf/ cm). Il supporto di installazione deve essere abbastanza resistente da sostenere il peso dello schermo.

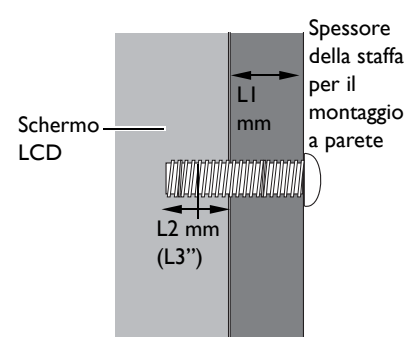

• Per garantire una corretta ventilazione, lasciare almeno 10 mm di spazio tra il coperchio posteriore dello schermo e la parete. • Consultare un tecnico professionista per le installazioni a parete. Il costruttore non si assume alcuna responsabilità per installazioni non eseguite da un tecnico professionista.

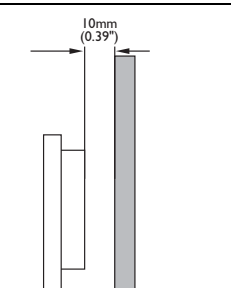

# <span id="page-12-1"></span><span id="page-12-0"></span>Componenti dello schermo e relative funzioni Pannello posteriore

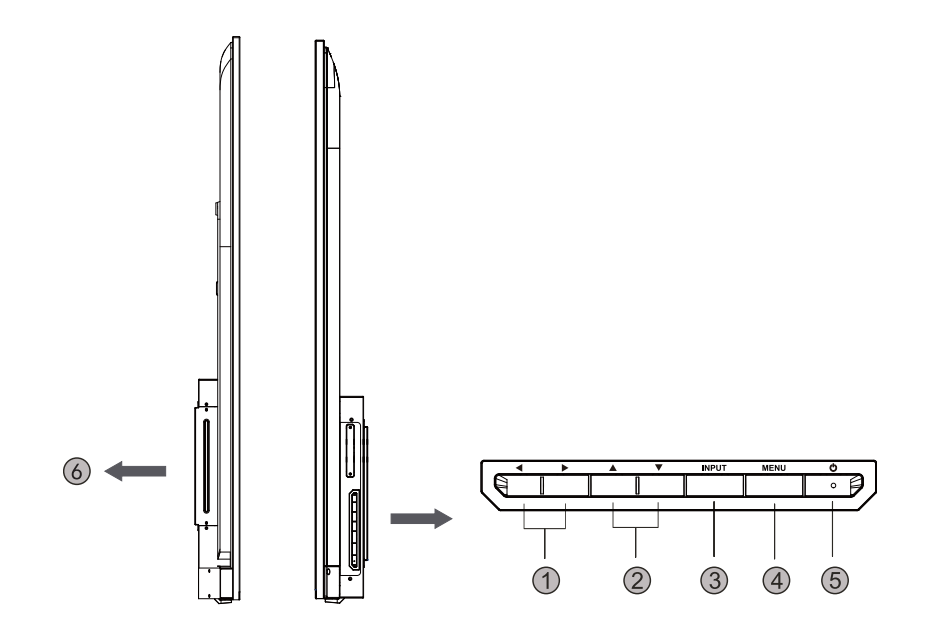

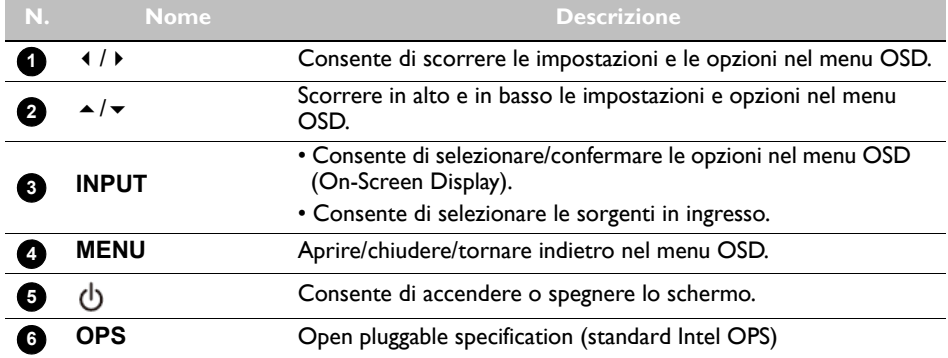

### <span id="page-13-0"></span>Terminali di ingresso/uscita

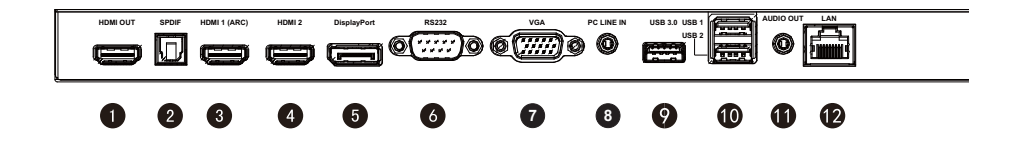

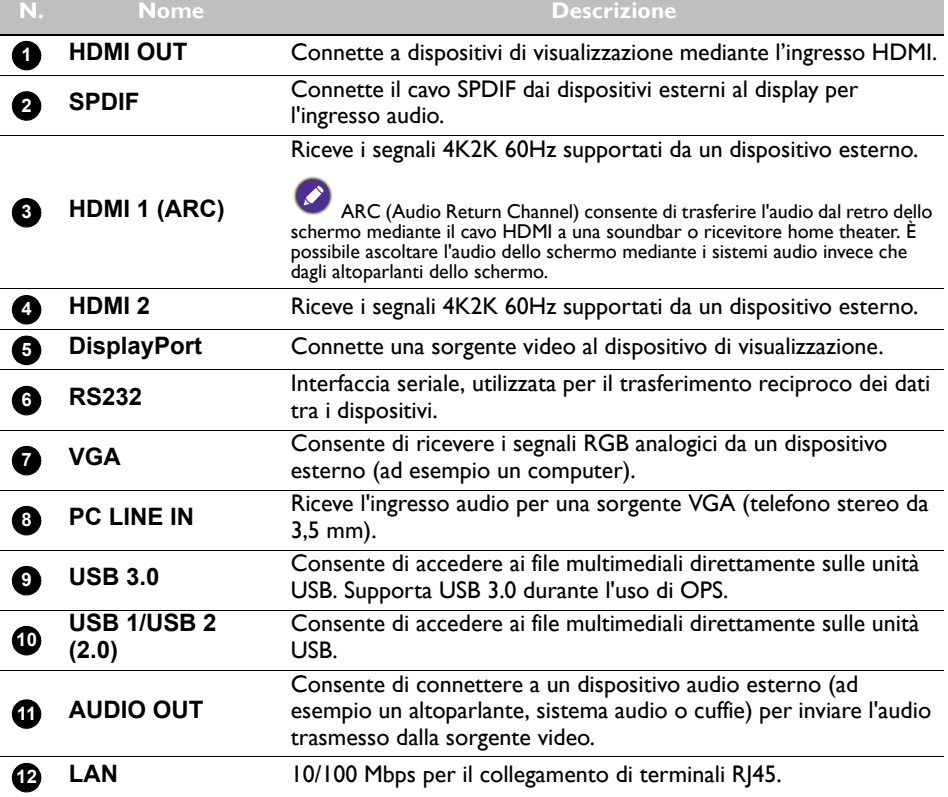

### <span id="page-14-0"></span>Telecomando

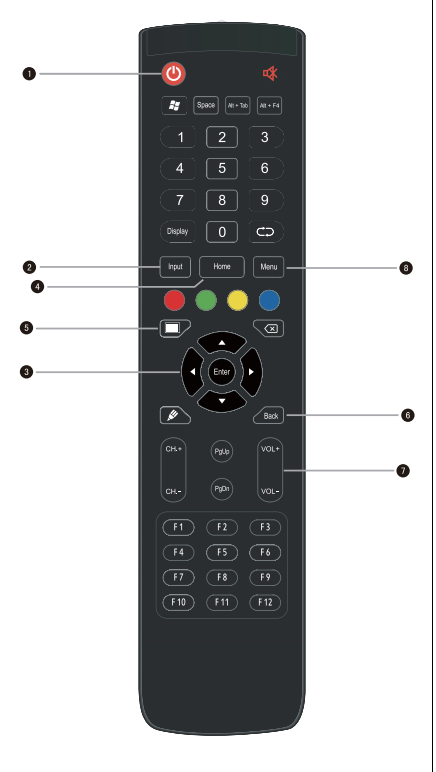

#### **INDIETRO 6**

Tasto ritorno.

#### **VOL+/VOL-7**

Consente di alzare o abbassare il volume.

#### **MENU 8**

Consente di aprire o chiudere il menu OSD.

#### **Pulsante di accensione 1**

Consente di accendere o spegnere lo schermo.

### **INPUT 2**

Consente di selezionare l'origine dell'ingresso.

#### **//// ENTER 3**

Consente di scorrere le impostazioni e le opzioni nel menu OSD quando il menu OSD è attivo.

### **HOME 4**

Pulsante schermata principale del sistema Android.

### **X-Sign 5**

Consente di aprire l'applicazione X-Sign in Android.

### <span id="page-15-0"></span>Uso del telecomando Installazione delle batterie del telecomando

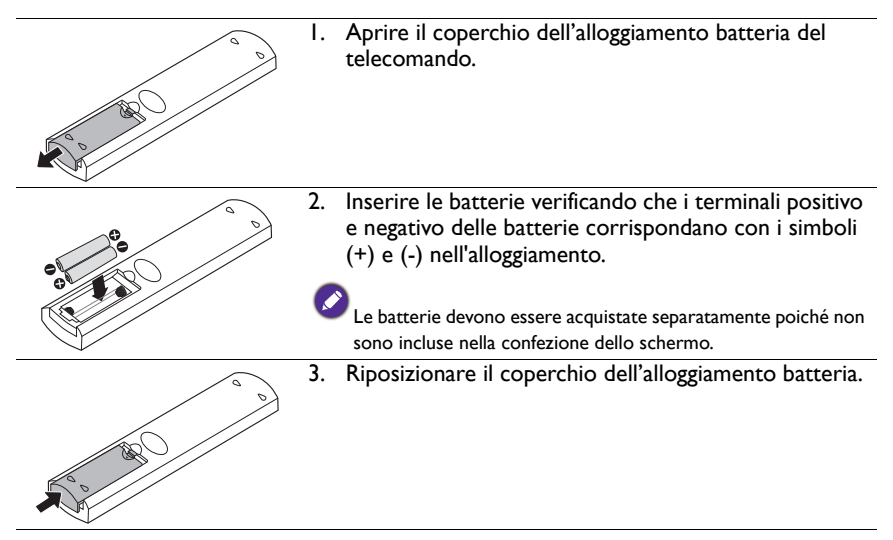

### Suggerimenti per l'uso del telecomando

- Indirizzare la parte superiore del telecomando direttamente verso il sensore telecomando dello schermo quando vengono premuti i pulsanti.
- Non bagnare il telecomando e non posizionarlo in ambienti umidi (ad esempio il bagno).
- Se il sensore del telecomando è esposto alla luce diretta del sole, oppure interessato da forte luce, il telecomando potrebbe non funzionare in modo appropriato. In questa situazione, regolare la sorgente luminosa oppure regolare l'angolazione dello schermo; oppure usare il telecomando avvicinandolo al sensore dello schermo.

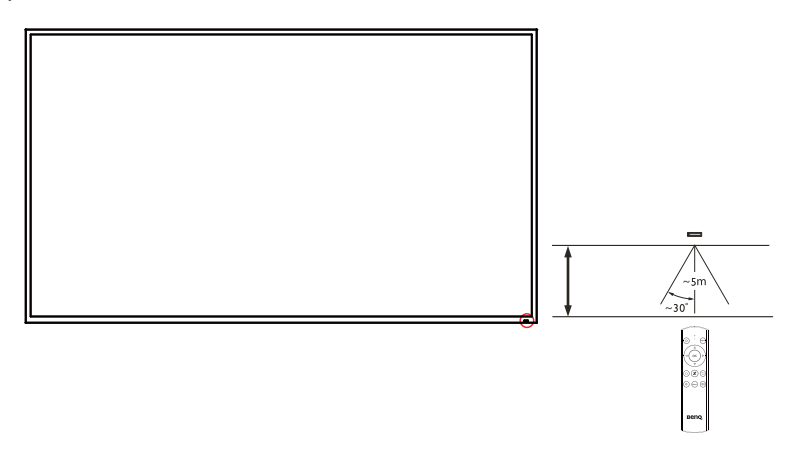

### <span id="page-16-0"></span>**Collegamento**

### <span id="page-16-1"></span>Collegamento dei segnali audio/video

Prestare attenzione alle note di seguito durante il collegamento dei cavi:

- Spegnere tutti i dispositivi.
- Familiarizzare con le porte audio sullo schermo e sul dispositivo da utilizzare. Fare attenzione ai collegamenti errati poiché possono influire sulla qualità dell'immagine.
- Non rimuovere i cavi dalle porte tirando il cavo stesso. Afferrare e tirare sempre i connettori all'estremità del cavo.
- Assicurarsi che tutti i cavi siano inseriti correttamente.

#### Collegamento di ingressi digitali

- 1. Collegare il jack **VGA** sullo schermo al jack di uscita VGA sul computer utilizzando un cavo D-Sub (15-pin).
- 2. Collegare il jack uscita audio del computer al jack **PC AUDIO IN** sullo schermo utilizzando un cavo audio adatto.
- 3. Collegare il jack di uscita HDMI del computer o dispositivo A/V (ad esempio un lettore VCR o DVD) al jack ingresso HDMI sullo schermo utilizzando il cavo HDMI.
- 4. Per visualizzare una immagine video da questo ingresso, premere il pulsante **INPUT** e scegliere HDMI.

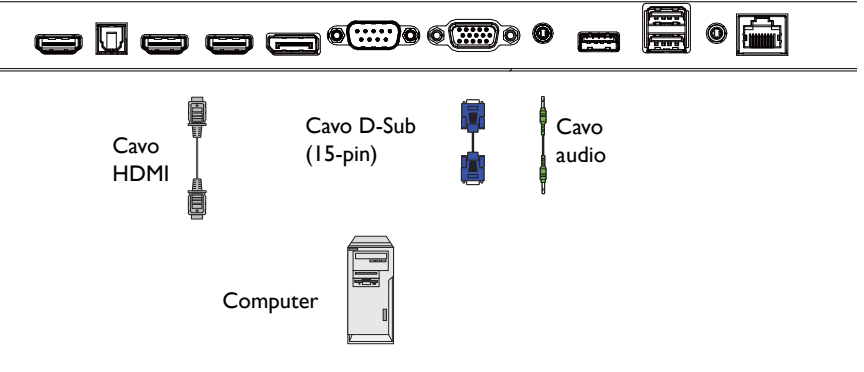

#### Collegamento degli ingressi multimediali

Per visualizzare i file multimediali nell'unità flash USB, collegarla alla porta **USB**.

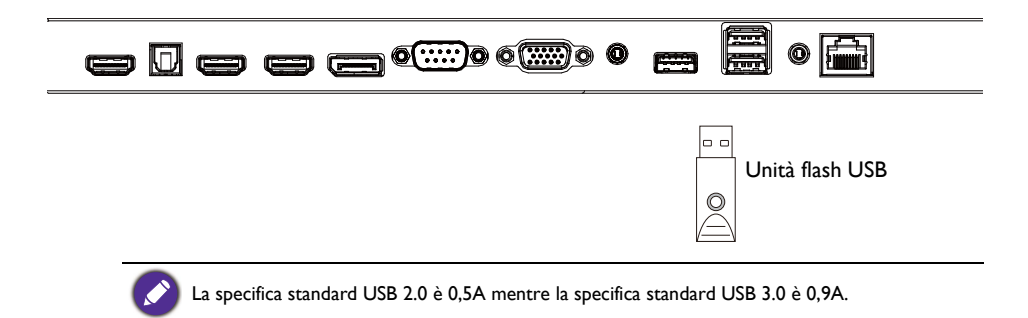

### <span id="page-17-1"></span><span id="page-17-0"></span>Collegamento dell'alimentazione

Collegare una estremità del cavo di alimentazione al jack **Alimentazione** sullo schermo e l'altra estremità ad una presa elettrica adatta (se la presa è disattivata, attivarla).

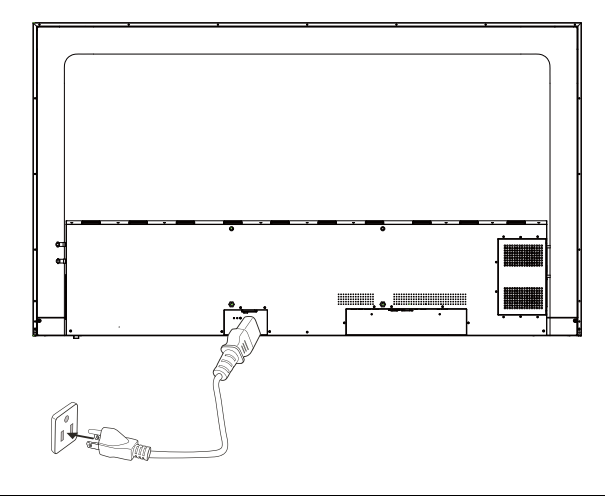

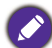

• Il cavo di alimentazione in dotazione può essere utilizzato solo con un'alimentazione da 100- 240 V CA.

- Il cavo di alimentazione e la presa nell'immagine possono differire da quelle utilizzate nel proprio paese.
- Utilizzare solamente un cavo di alimentazione adatto per il proprio paese. Non usare mai un cavo di alimentazione che sembra danneggiato o sfilacciato, o cambiare il tipo di spina del cavo di alimentazione.
- Prestare attenzione al carico di corrente quando si utilizza una prolunga o una ciabatta con prese multiple.
- Nello schermo non sono presenti componenti sostituibili dall'utente. Non svitare o rimuovere qualsiasi coperchio. All'interno dello schermo sono presenti tensioni pericolose. Staccare la corrente e scollegare il cavo di alimentazione nel caso sia necessario spostare lo schermo.

### <span id="page-18-0"></span>Operazioni di base

### <span id="page-18-1"></span>Accensione o spegnimento dello schermo

- 1. Assicurarsi di seguire le istruzioni in [Collegamento dell'alimentazione a pagina 18](#page-17-1).
- 2. Prima di accendere lo schermo, assicurarsi che l'interruttore di Alimentazione sia impostato su ACCENSIONE. Il sistema accede alla modalità standby.

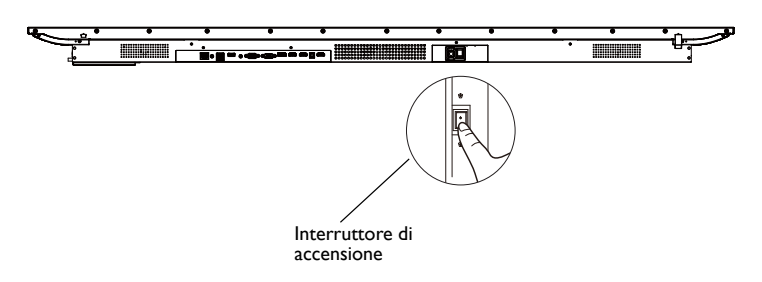

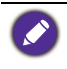

La modalità standby dello schermo continua a consumare corrente. Per rimuovere completamente l'alimentazione, impostare l'interruttore di accensione su SPENTO (**O**) e scollegare il cavo di alimentazione dalla presa.

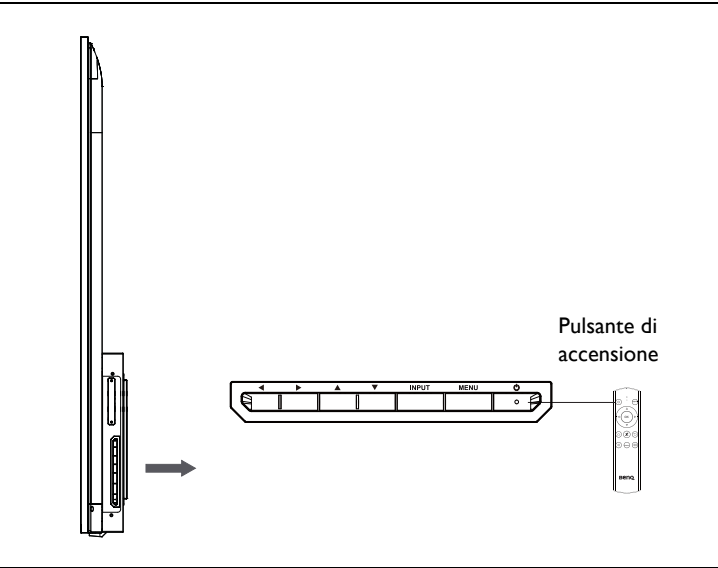

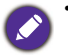

• Il pulsante di accensione funziona solo dopo aver attivato l'interruttore principale. Per accendere o spegnere lo schermo, premere il pulsante di accensione sul pannello di controllo dello schermo o sul telecomando.

• Nonostante lo spegnimento il dispositivo continua a consumare energia. Scollegare la presa per rimuovere completamente l'alimentazione.

### <span id="page-18-2"></span>Cambio del segnale in ingresso

Premere il pulsante **INPUT** sul telecomando e i pulsanti di selezione del segnale sul telecomando o il pulsante **INPUT** sul pannello di controllo per selezionare il segnale di ingresso.

### <span id="page-19-0"></span>Operazioni nel menu OSD

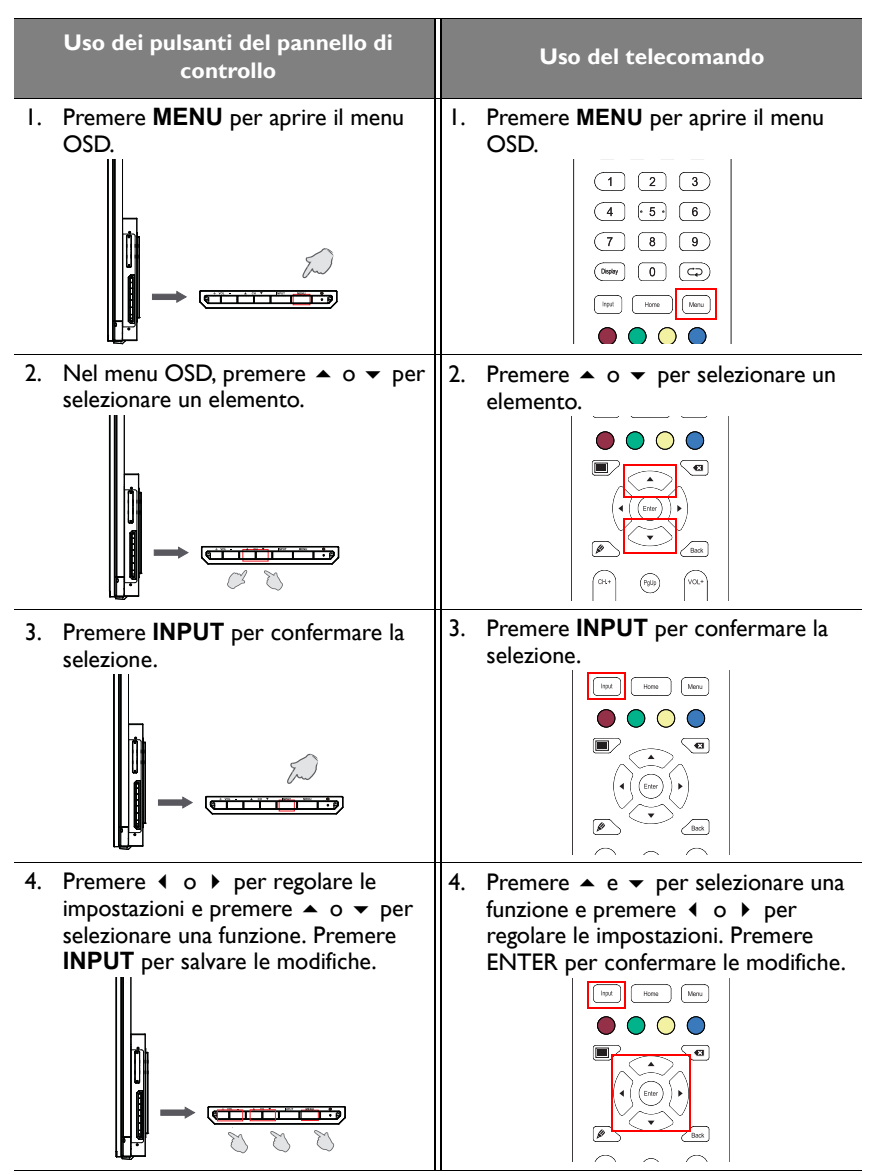

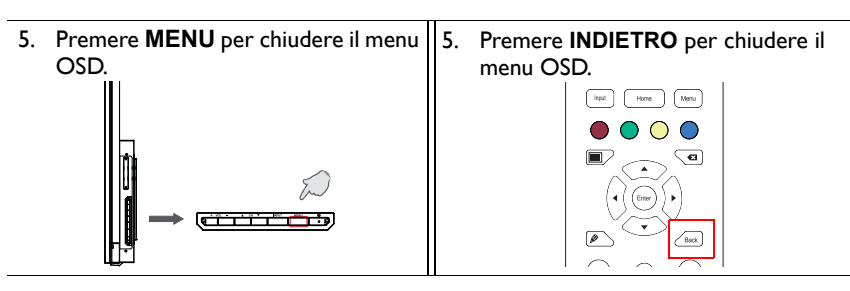

### <span id="page-20-0"></span>Impostazione iniziale

Una volta collegato lo schermo all'alimentazione, si è pronti ad accendere lo schermo. La prima volta che viene acceso lo schermo, saranno visualizzate una serie di schermate di impostazione. Seguire le istruzioni su schermo o le procedure di seguito per avviare lo schermo e completare l'impostazione iniziale.

- 1. Accendere il monitor. Attendere che lo schermo si avvii e visualizzi la schermata BenQ. Potrebbe richiedere del tempo.
- 2. Selezionare **Avanti** sullo schermo per iniziare. Seguire le istruzioni su schermo per impostare la lingua, la data, l'ora e la rete. Oppure, è possibile ignorare alcuni passaggi e completare l'impostazione in seguito.

### <span id="page-20-1"></span>**Impostazioni**

• Premere **MENU** sul telecomando o il pulsante **MENU** sul pannello per accedere al menu OSD. È anche possibile selezionare **Impostazioni** sulla schermata home per passare al menu OSD.

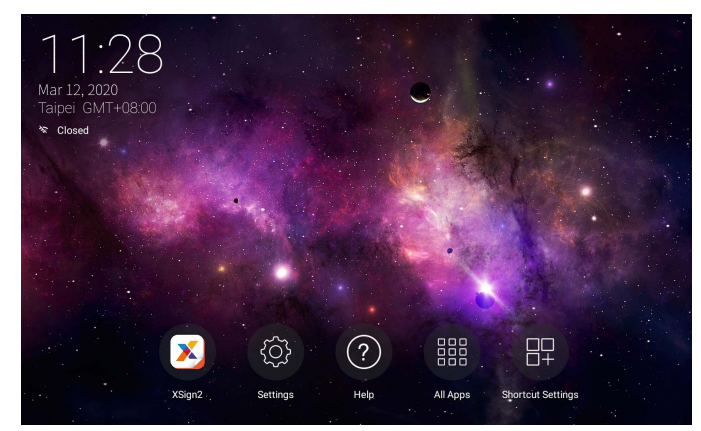

• In **Sorgente ingresso**, è possibile selezionare la sorgente di ingresso desiderata. Per ulteriori informazioni, consultare [Impostazioni Sorgente ingresso a pagina 25](#page-24-2).

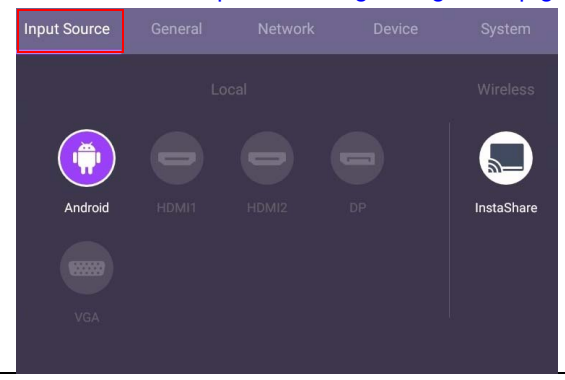

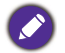

**InstaShare** non è precaricato. È necessario scaricare l'applicazione tramite Consigli BenQ. Per ulteriori informazioni, consultare [InstaShare a pagina 50](#page-49-1).

### <span id="page-21-0"></span>Download del software

BenQ rilascia periodicamente degli aggiornamenti software che possono aggiungere funzioni e applicazioni associate allo schermo. Per verificare la presenza di aggio[rnamenti](http://DSdownload.BenQ.com)  software per il dispositivo o per ottenere una chiave di licenza software, visitare <http://DSdownload.BenQ.com>. Quindi inserire il numero di serie (si trova sull'adesivo sul retro dello schermo) e fare clic su **OK** per accedere alla pagina Download software.

### <span id="page-21-1"></span>Impostazione della connessione Internet

Lo schermo deve essere collegato a una rete per eseguire gli aggiornamenti OTA o navigare in Internet.

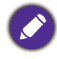

Per trovare l'indirizzo MAC nel sistema operativo Android, andare su **Impostazioni** > **Sistema** > **Informazioni** > **Stato**.

#### Impostazione della rete

Nella schermata home, andare su **Impostazioni** > **Sistema** > **Informazioni** > **Stato**. Se non viene visualizzato alcun indirizzo IP, collegare lo schermo al cavo Ethernet.

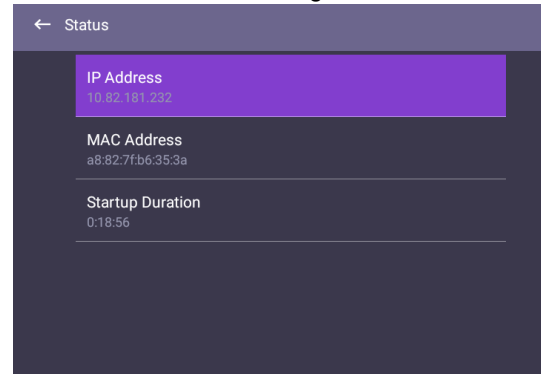

#### Connessione wireless

È necessario usare una chiavetta wireless per poter connettere lo schermo a Internet tramite wireless. Contattare il fornitore locale per ulteriori informazioni sulla configurazione della connessione wireless.

1. Premere **MENU** sul telecomando, o andare su **Rete** > **Wi-Fi**.

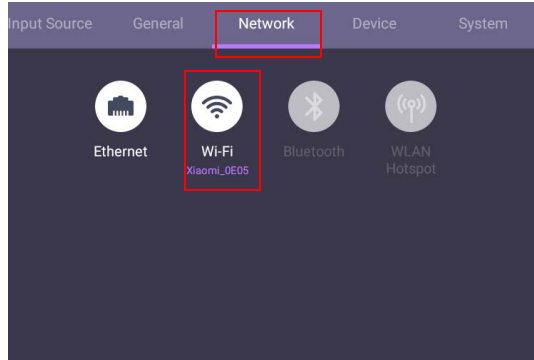

2. Impostare il cursore su **On**. Sullo schermo viene mostrato un elenco di reti disponibili.

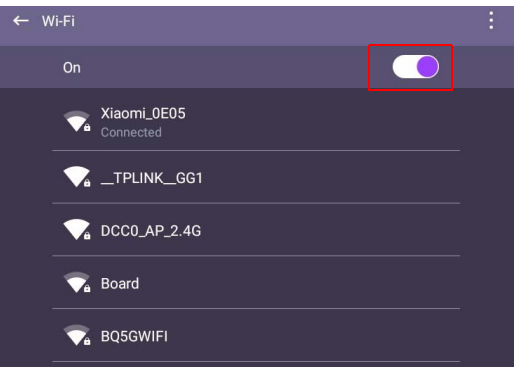

3. Premere  $\blacktriangle/\blacktriangledown/\blacktriangle$ /  $\blacktriangleright$  sul telecomando per selezionare il nome della rete e connettere alla rete. Se è la prima volta che si utilizza la rete è necessario inserire una password. Digitare la password e premere **Connetti**. Il dispositivo è ora connesso alla WLAN.

### <span id="page-23-0"></span>Aggiornamento software

Ogni volta che viene resa disponibile una nuova versione del software, il sistema rileva automaticamente l'aggiornamento e chiede di scaricarlo non appena viene acceso lo schermo.

Per aggiornare manualmente il software:

Andare su **Sistema** > **Informazioni** > **Aggiornamento sistema**.

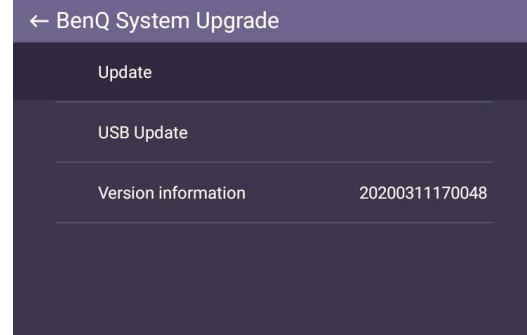

- 1. Aggiorna: Il dispositivo cerca il file di aggiornamento mentre è collegato a Internet.
- 2. Aggiornamento USB:
	- Copiare il file di aggiornamento nella root dell'unità USB nel formato FAT32. Assicurarsi che il nome file sia "update\_signed.zip".
	- Inserire la USB nel display, il sistema visualizza un messaggio per confermare l'aggiornamento. Se il messaggio non viene visualizzato, selezionare **Aggiornamento USB** per avviare il rilevamento dell'aggiornamento.
	- Selezionare **Avvia aggiornamento** per avviare il processo di aggiornamento.

• Il processo di aggiornamento software potrebbe richiedere del tempo per il completamento.

• Durante il processo di aggiornamento, non spegnere il dispositivo o scollegare la connessione Internet. Qualsiasi interruzione durante il processo di aggiornamento software può danneggiare in modo permanente lo schermo.

### <span id="page-24-3"></span><span id="page-24-0"></span>Operazioni con i menu

### <span id="page-24-1"></span>Ingresso Android

#### <span id="page-24-2"></span>Impostazioni Sorgente ingresso

Premere **MENU** sul telecomando o il pulsante **MENU** sul pannello per accedere al menu OSD.

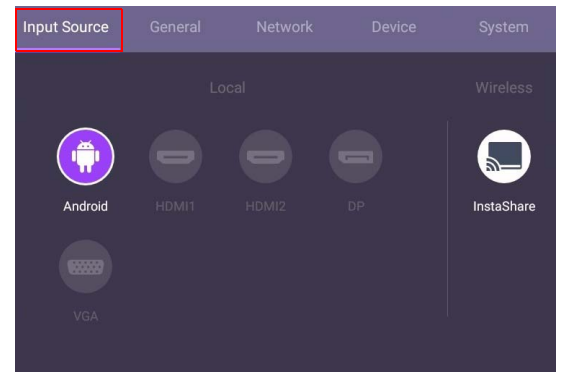

- Premere  $\blacktriangle/\blacktriangledown/\blacktriangle/\blacktriangleright$  sul telecomando e premere **OK** per selezionare la sorgente di ingresso desiderata.
- Premere **sul telecomando per uscire dal menu.**

#### Impostazioni generali

Andare su **Generale** per accedere alle impostazioni **Audio** e **Immagine**.

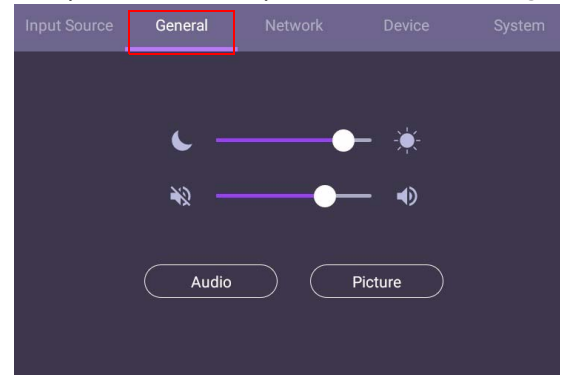

- Usare la barra luminosa per regolare la retroilluminazione.
- Usare la barra del volume per regolare il volume dello schermo.
- Andare sulle impostazioni **Audio** per accedere al menu **Audio**.
- Andare sulle impostazioni **Immagine** per accedere al menu **Immagine**.

#### Impostazioni audio

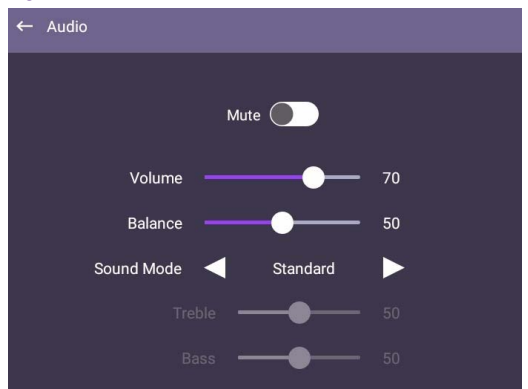

- Premere  $\blacktriangle/\blacktriangledown/\blacktriangle/\blacktriangleright$  sul telecomando e premere **OK** per regolare le impostazioni.
- Premere sul telecomando per uscire dal menu.

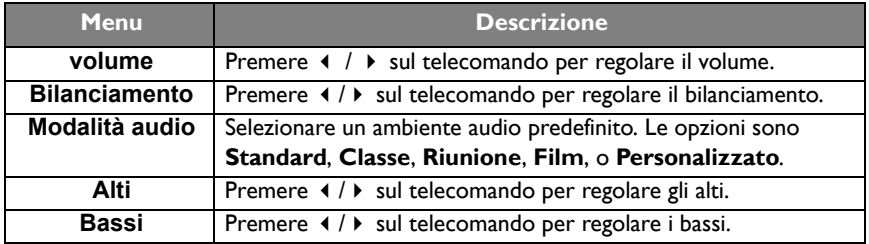

#### Impostazioni immagine

Impostazioni immagine non è disponibile in Android. È possibile impostare solo **Riduzione rumore immagine**. Per accedere a Impostazioni immagine, uscire dal sistema Android e connettere ad altre sorgenti di ingresso come VGA, DP o HDMI. Per ulteriori informazioni, consultare [Impostazioni immagine a pagina 36](#page-35-0).

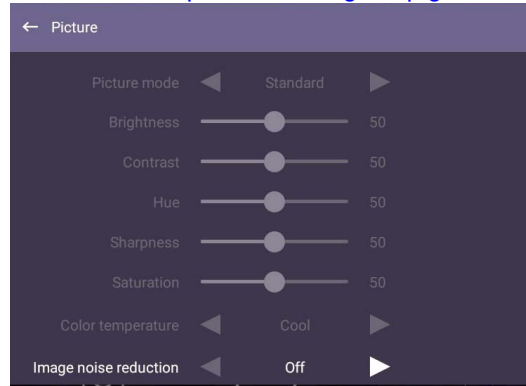

#### <span id="page-26-0"></span>Impostazioni dispositivo

Andare su **Periferica** per accedere al menu **Periferica**.

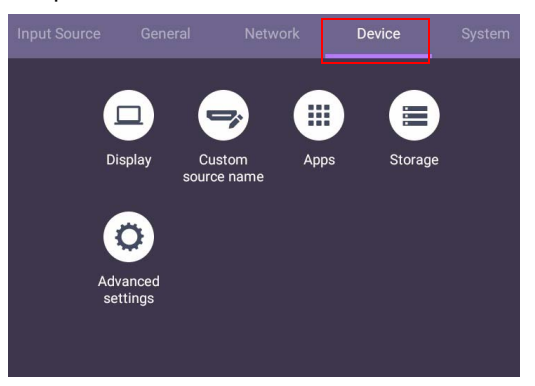

#### Schermo

Andare su **Periferica** > **Schermo**.

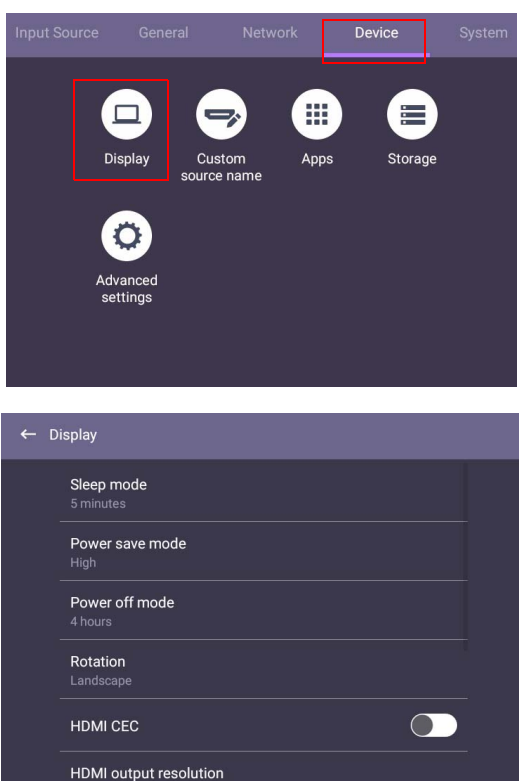

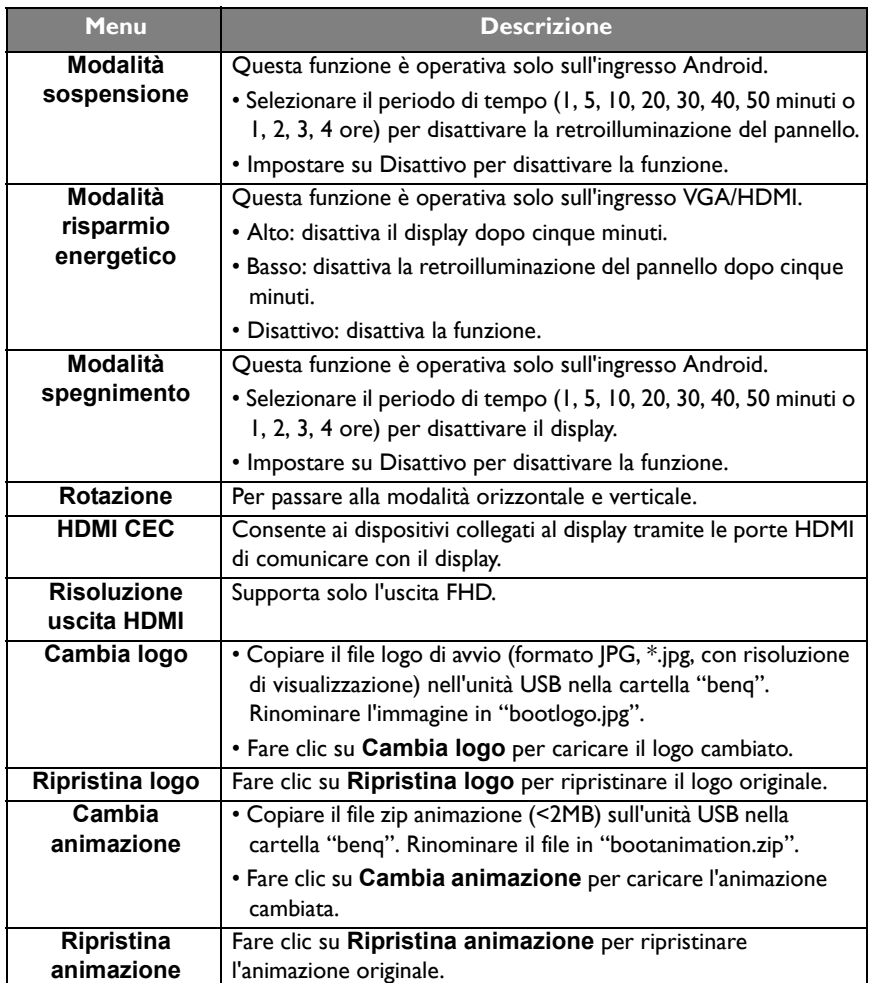

#### Nome sorgente personalizzato

È possibile cambiare il Nome sorgente personalizzato. Inserire un valore di massimo sei caratteri.

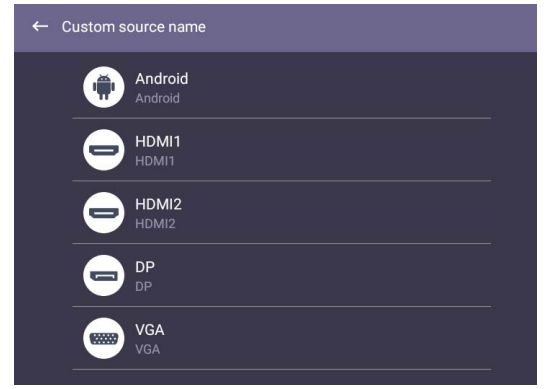

#### Impostazioni avanzate

Andare su **Periferica** > **Impostazioni avanzate**.

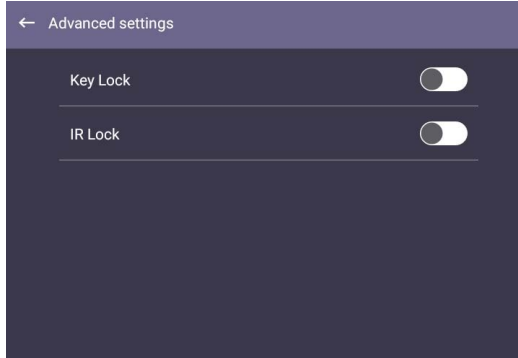

- Premere  $\blacktriangle / \blacktriangledown / \blacktriangle / \blacktriangleright$  sul telecomando e premere **OK** per confermare.
- $\bullet$  Premere  $\bullet$  sul telecomando per uscire dal menu.

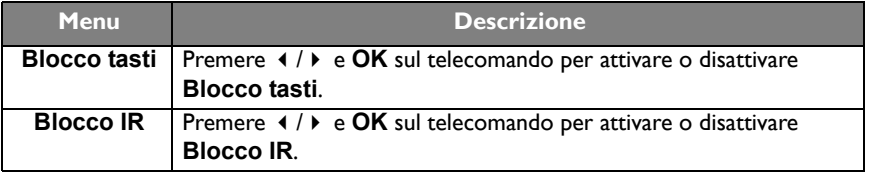

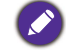

• Le funzioni **Blocco tasti** e **Blocco IR** possono essere attivate contemporaneamente. • Per la conservazione dell'immagine, vedere [Note sul pannello LCD dello schermo a pagina 7](#page-6-2) per ulteriori informazioni.

#### Impostazioni **Proxy**

• Andare su **Rete** > **Ethernet** / **Wi-Fi** per trovare le impostazioni proxy corrispondenti.

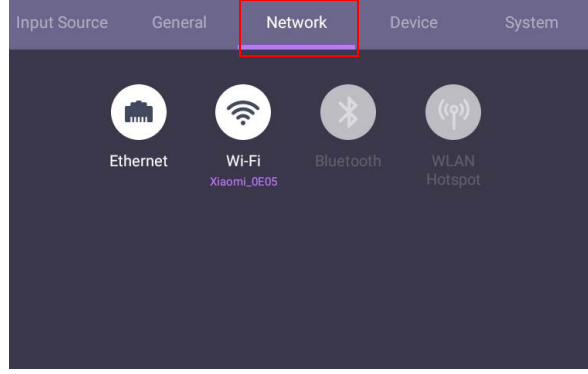

- Di seguito un esempio delle impostazioni proxy Ethernet.
- Premere **Proxy** per passare all'impostazione proxy. È possibile scegliere **Nessuno**, **Manuale** e **Configurazione automatica proxy**.

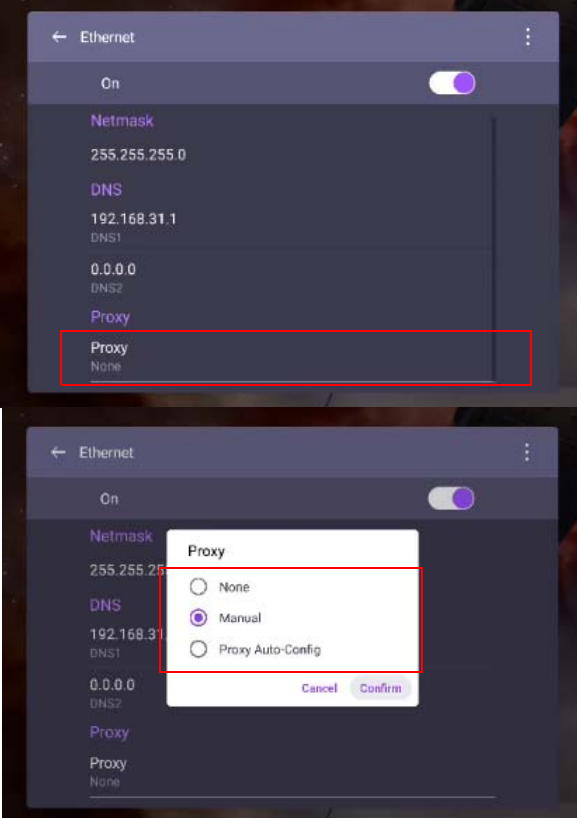

• Inserire il nome dell'host proxy.

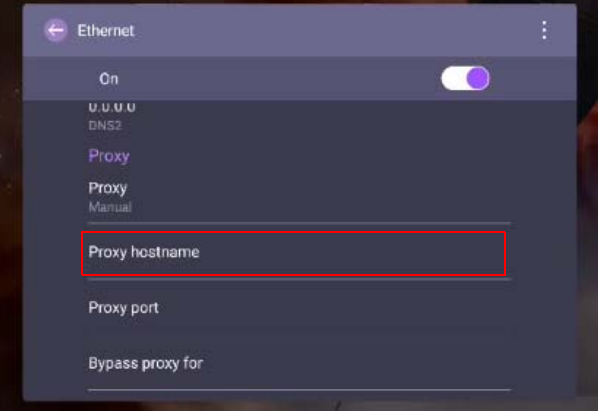

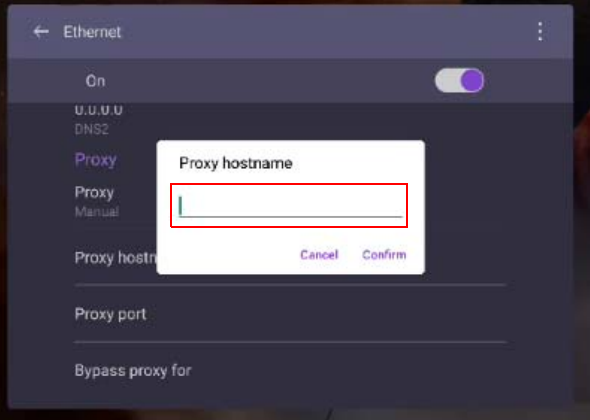

• Inserire utilizzando il canale.

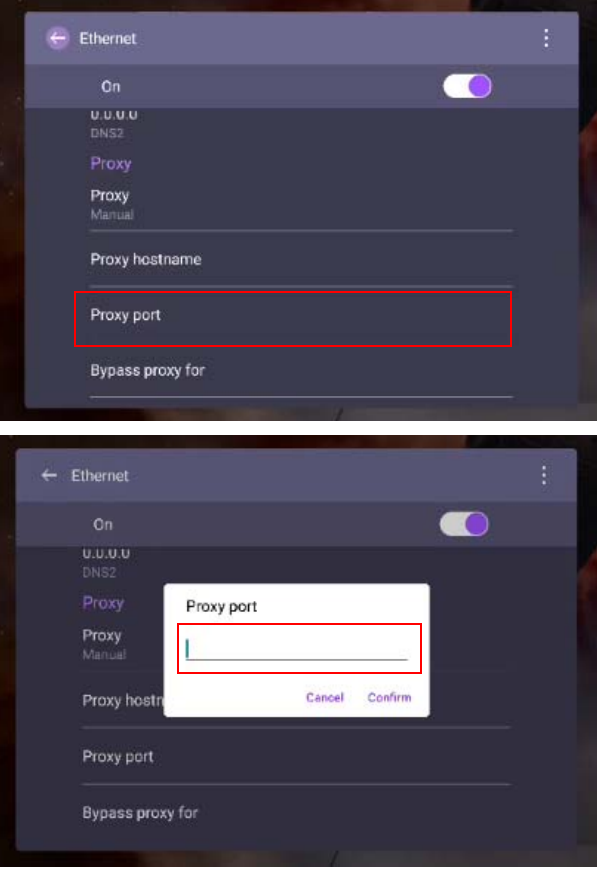

#### Impostazioni sistema

Andare su **Sistema** per accedere al menu **Sistema**.

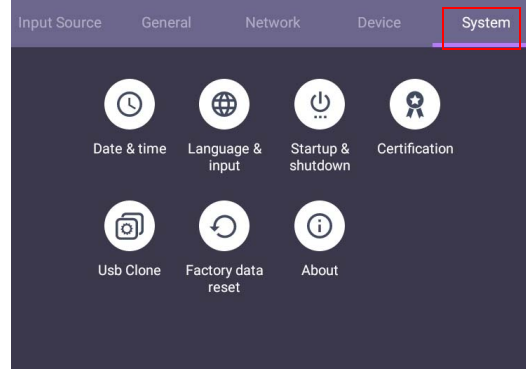

- Premere  $\blacktriangle/\blacktriangledown/\blacktriangle$  /  $\blacktriangleright$  sul telecomando e premere **OK** per confermare.
- $\bullet$  Premere  $\bullet$  sul telecomando per uscire dal menu.

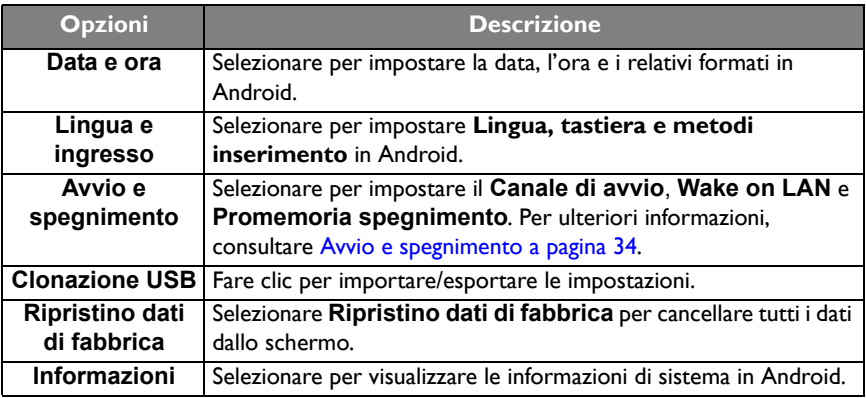

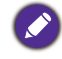

La quantità di spazio disponibile in memoria per l'utente varia in relazione alla quantità di applicazioni preinstallate e di immagini che occupano lo spazio totale.

#### <span id="page-33-0"></span>**Avvio e spegnimento**

• Andare su **Sistema** > **Avvio e spegnimento**.

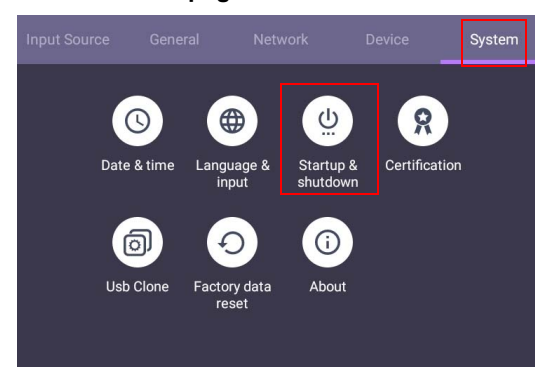

• Per **Canale di avvio**, è possibile scegliere **Ultimo canale selezionato**, **Android** o altre risorse elencate di seguito**.**

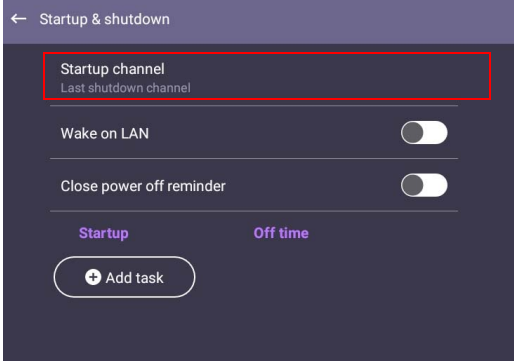

• Per il **Promemoria per lo spegnimento**, è possibile regolare l'orario di avvio e spegnimento. Le pianificazioni possono essere eseguire scegliendo i giorni della settimana.

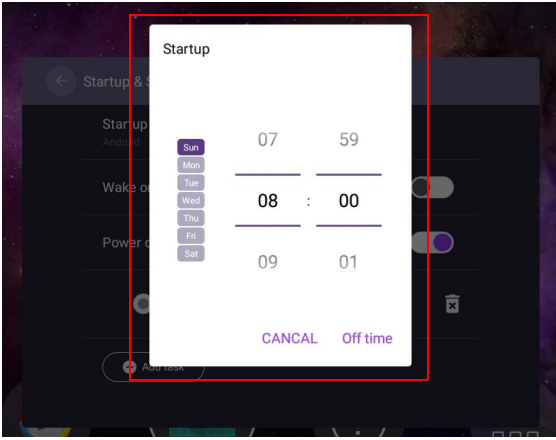

### <span id="page-34-0"></span>Altri ingressi

#### Impostazioni schermo

Uscire dal sistema Android e connettere ad altre sorgenti di ingresso come VGA, DP o HDMI. Quindi andare su **Schermo**.

<span id="page-34-1"></span>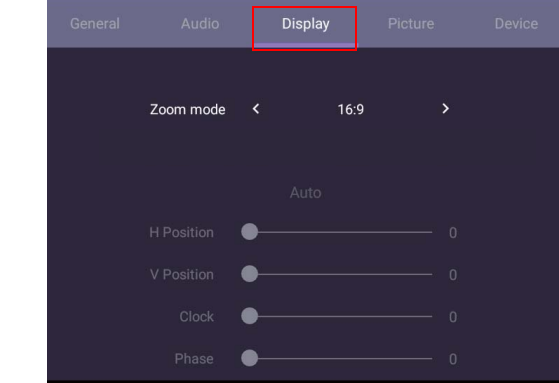

- Premere  $\blacktriangle / \blacktriangledown / \blacktriangle / \blacktriangleright$  sul telecomando e premere **OK** per confermare.
- Premere  $\implies$  sul telecomando per uscire dal menu.

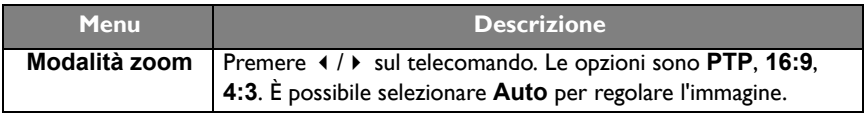

- Lo schermo entra automaticamente in modalità risparmio energetico quando non viene rilevato nulla a portata del sensore.
- Lo schermo si spegne automaticamente quando non viene rilevato nulla a portata del sensore per un lungo periodo di tempo.

#### Regola impostazioni (solo VGA)

Usare le funzioni **Posizione O**, **Posizione V**, **Orologio** e **Fase** per regolare manualmente l'immagine.

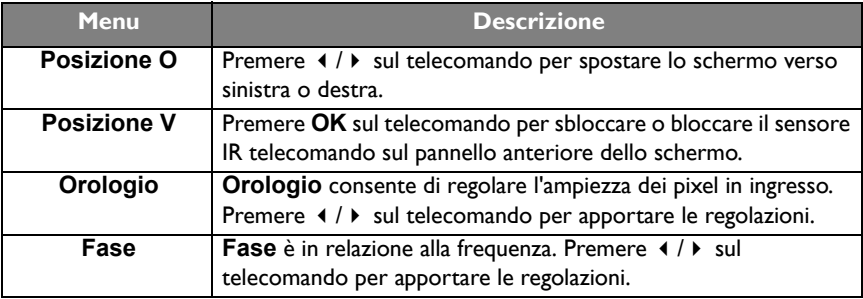

#### <span id="page-35-0"></span>Impostazioni immagine

Uscire dal sistema Android e connettere ad altre sorgenti di ingresso come VGA, DP o HDMI. Quindi andare su **Immagine**.

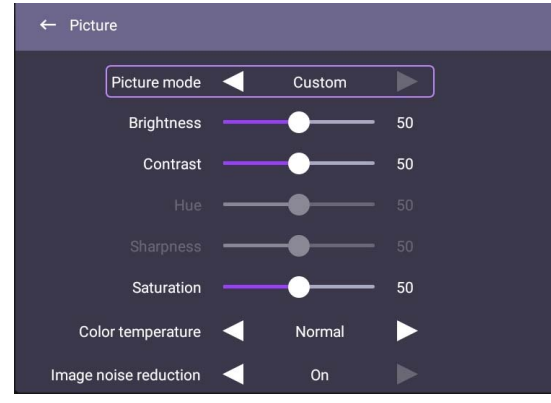

- Premere  $\blacktriangle/\blacktriangledown/\blacktriangle/\blacktriangleright$  sul telecomando e premere **OK** per confermare.
- Premere sul telecomando per uscire dal menu.

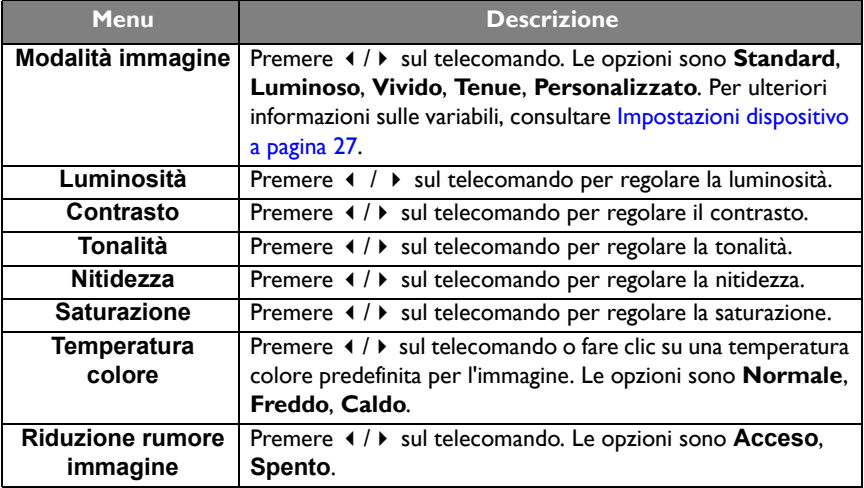

### <span id="page-36-0"></span>Interfaccia sistema Android

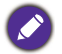

È un sistema operativo Android chiuso. Non è possibile scaricare e usare applicazioni non autorizzate sul sistema.

### <span id="page-36-1"></span>Interfaccia principale

Per impostazione predefinita lo schermo avvia l'interfaccia principale di Android.

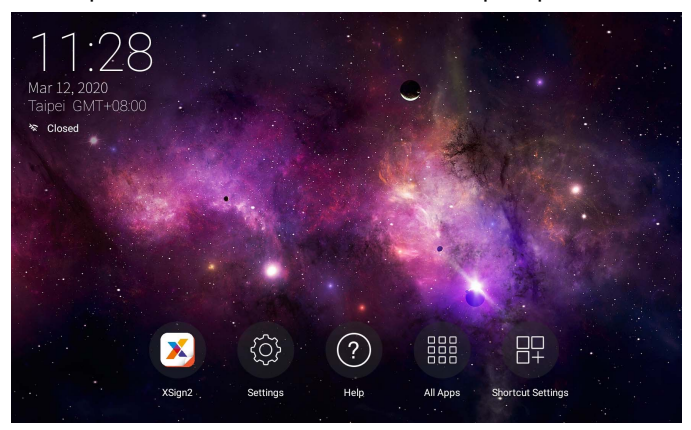

Per scorrere l'interfaccia principale di Android, premere **MENU** sul telecomando per accedere al menu OSD e selezionare l'ingresso.

### <span id="page-37-0"></span>File multimediali

I file multimediali come immagini, file audio e video possono essere riprodotti direttamente dall'app EZfinder.

#### Immagine

Selezionare il file da mostrare sullo schermo ed eseguire una delle funzioni mostrate sullo schermo.

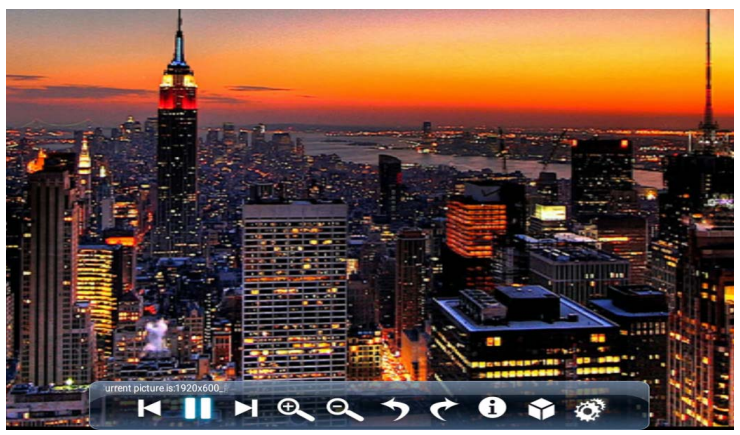

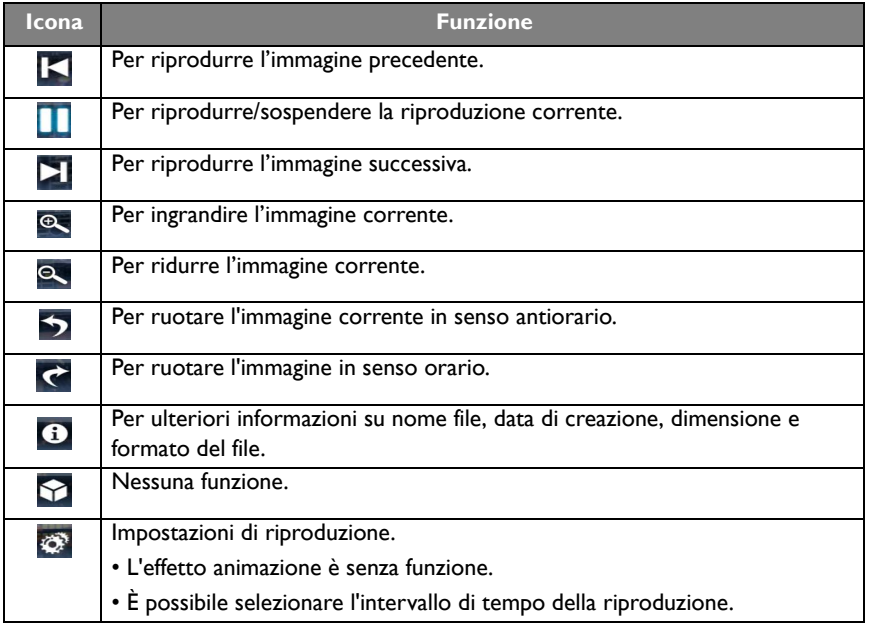

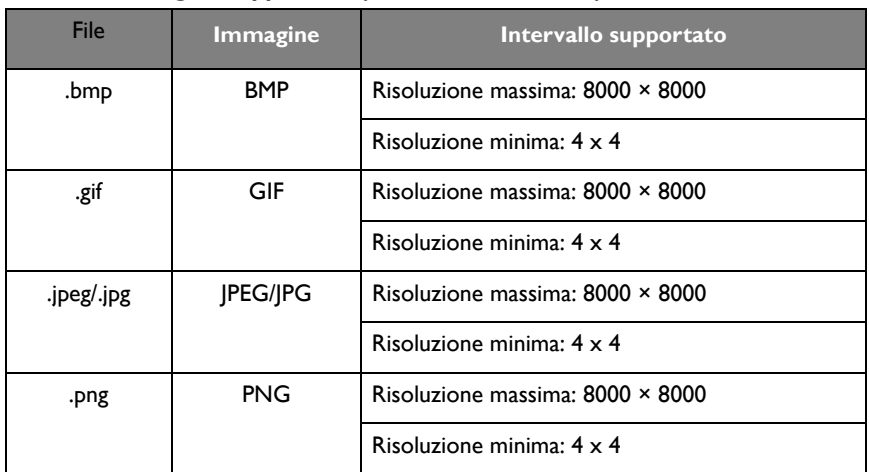

#### **Formato immagine supportato (risoluzione massima)**

#### Audio

Selezionare il file audio da riprodurre e eseguire una delle funzioni mostrate sullo schermo.

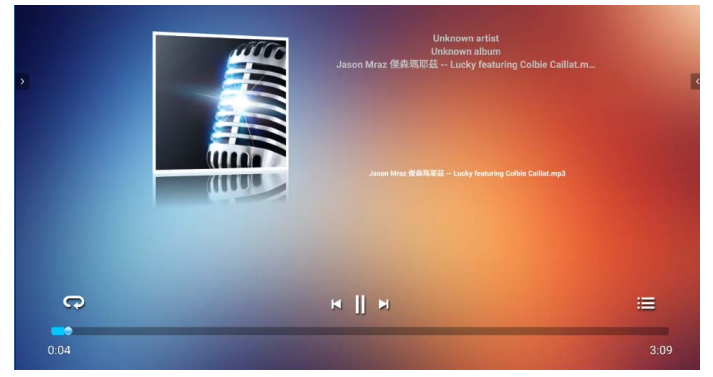

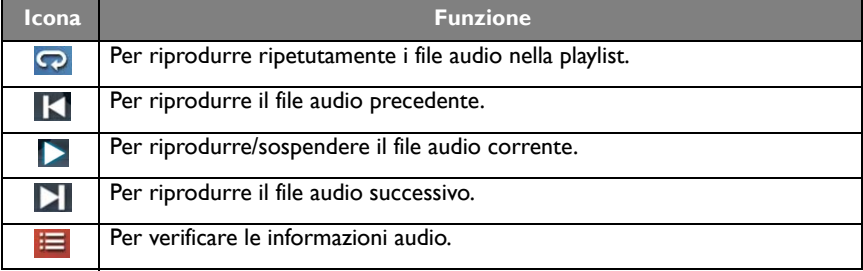

#### **Formato audio supportato (codec)**

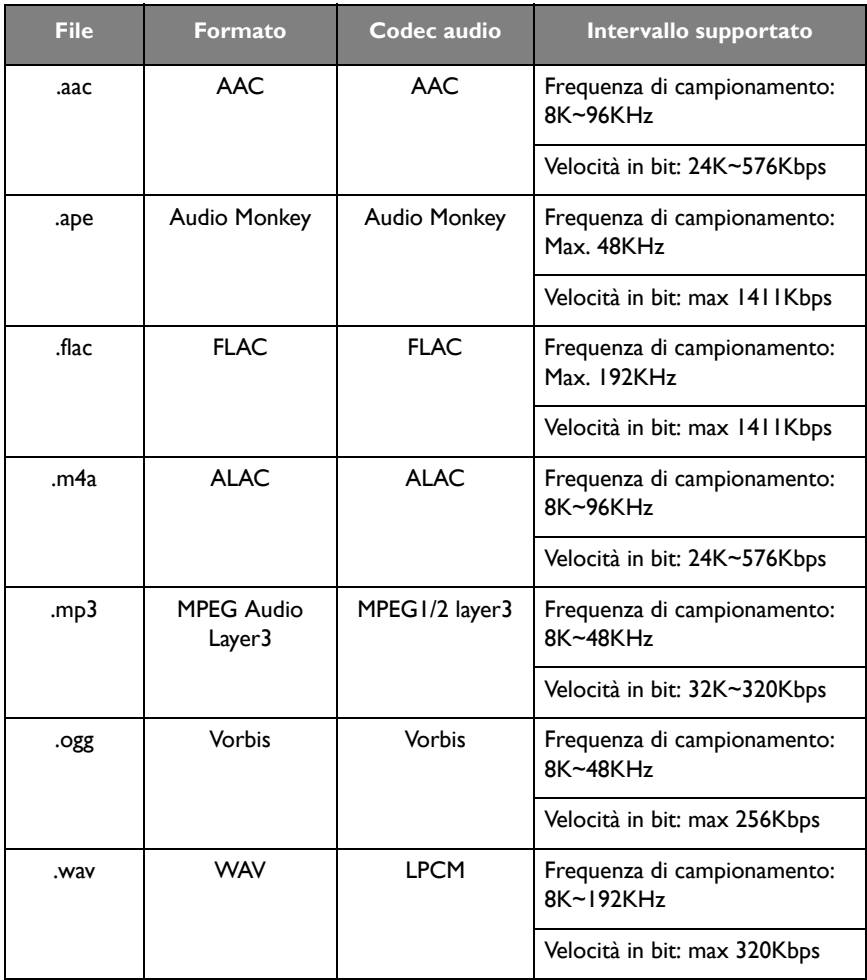

#### Video

Selezionare il file video da riprodurre sullo schermo e eseguire una delle funzioni mostrate sullo schermo.

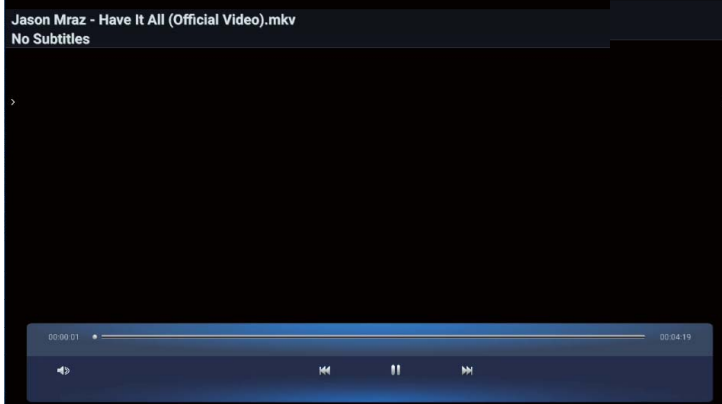

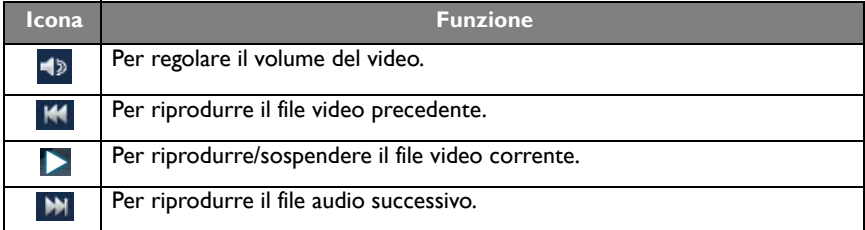

#### **Formati video supportati (codec) con risoluzione fino a 4K**

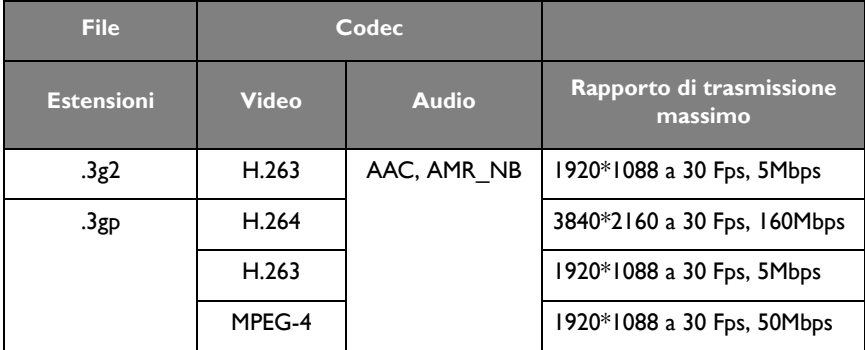

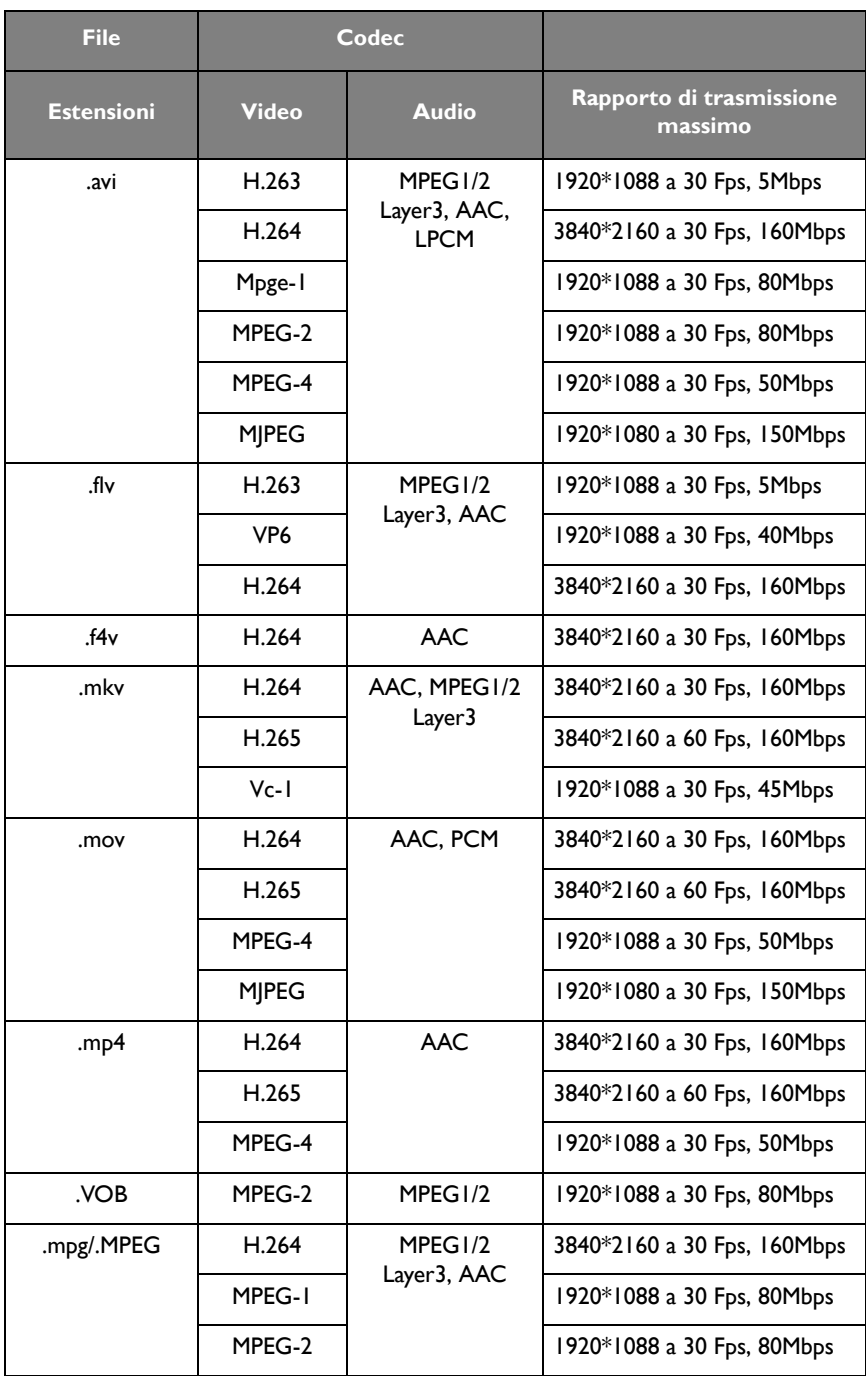

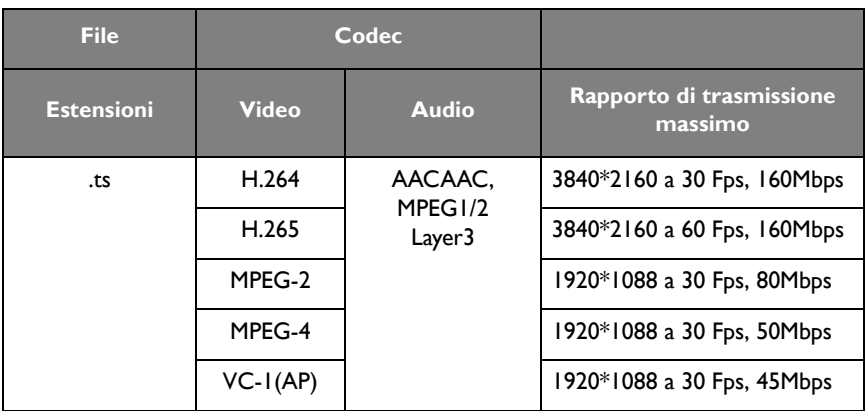

# <span id="page-43-0"></span>APPLICAZIONI

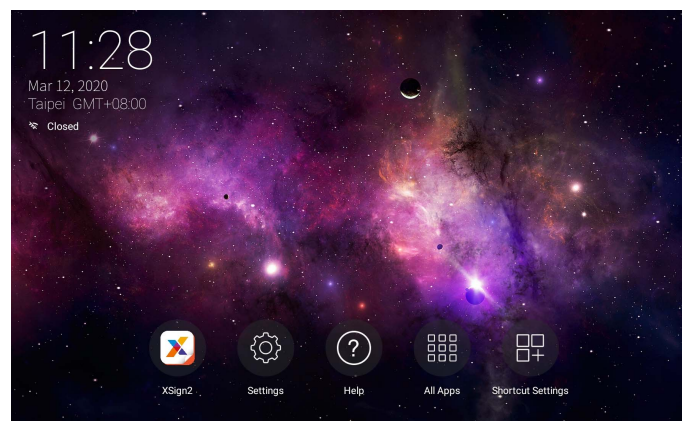

Usando il telecomando: Premere il pulsante  $\blacktriangle/\blacktriangledown/\blacktriangle/\blacktriangleright$  per selezionare l'applicazione desiderata e premere il pulsante **OK** per avviare l'applicazione.

### <span id="page-43-1"></span>Menu

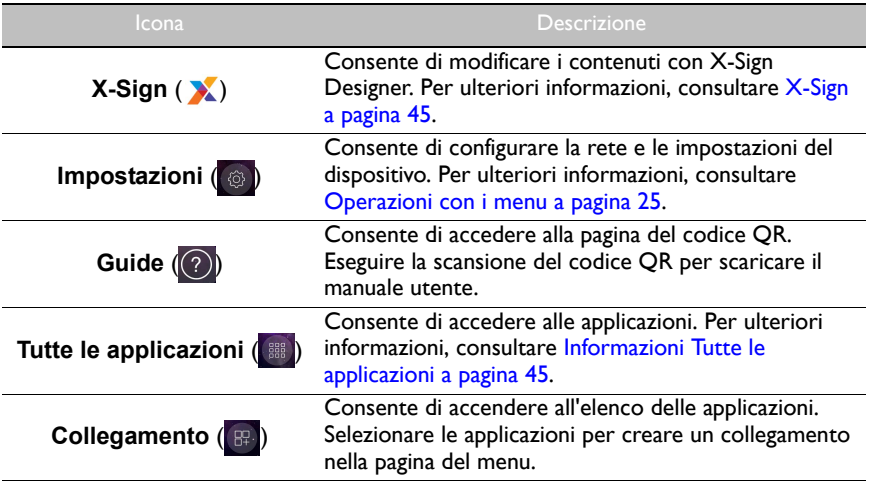

### <span id="page-44-0"></span>**X-Sign**

Selezionare **X** per avviare **X-Sign. X-Sign** è un'applicazione per la lettura dei contenuti. Gli utenti possono modificare i contenuti con X-Sign Designer utilizzando un PC o laptop.

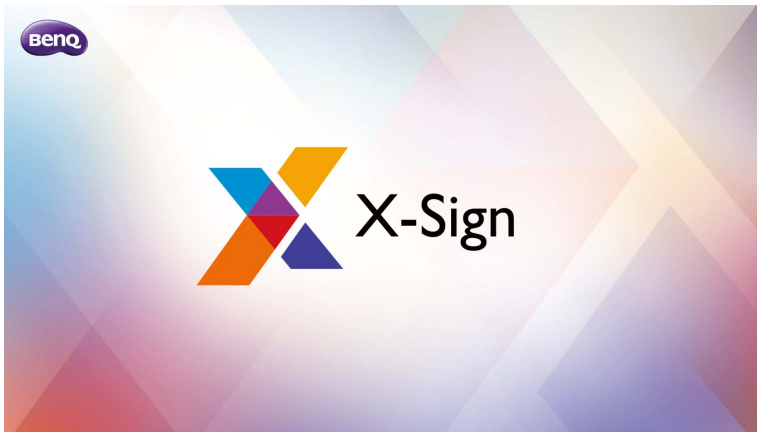

Una volta modificati i contenuti, gli utenti possono importare il file da visualizzare tramite una unità flash USB. I contenuti saranno quindi visualizzati automaticamente.

X-Sign Designer può essere scaricato dal sito web BenQ. Consultare il volantino nella confezione degli accessori per le istruzioni.

### <span id="page-44-1"></span>Informazioni **Tutte le applicazioni**

Selezionare **[ 1111** per avviare **Tutte le applicazioni**. Selezionare l'applicazione a cui accedere.

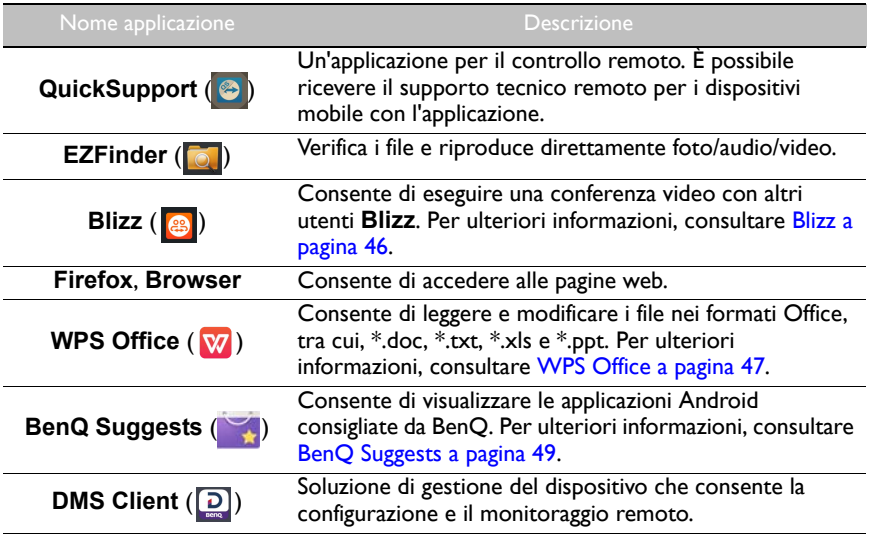

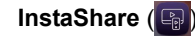

Consente di condividere i file salvati nella memoria interna dello schermo e nei dispositivi di archiviazione collegati. **InstaShare** non è precaricato. È necessario scaricare l'applicazione tramite Consigli BenQ. Per ulteriori informazioni, consultare [InstaShare a pagina 50.](#page-49-0)

### <span id="page-45-0"></span>**Blizz**

**Blizz** è un'applicazione per conferenze video installata per impostazione predefinita sullo schermo. Consente di eseguire in modo comodo delle riunioni in conferenza video con altri utenti **Blizz**.

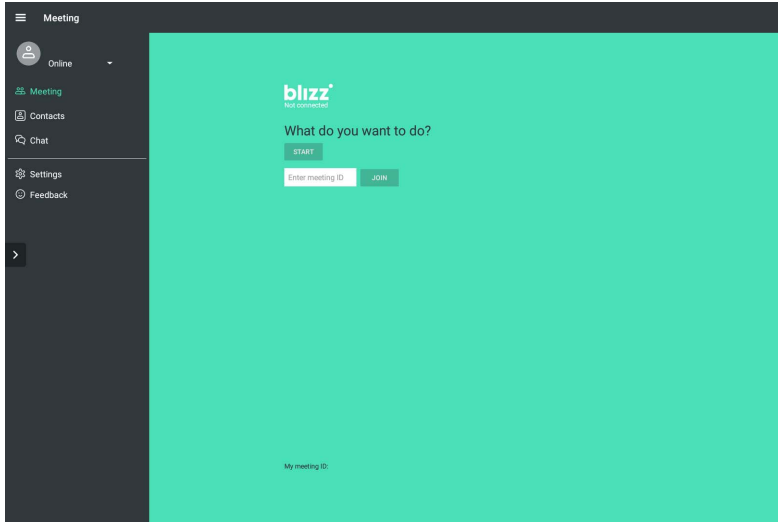

- 1. Nella schermata home, selezionare **Tutte le applicazioni** >**Blizz** (<sup>88</sup>)
- 2. Selezionare **Sign In (Accedi)** per creare una nuova riunione, selezionare **Join a Meeting (Partecipa alla riunione)** per partecipare a una riunione già creata.
	- Una volta eseguito l'accesso, creare un ID riunione che sarà l'ID riunione utilizzato dagli altri utenti per partecipare alla riunione.
	- Per partecipare alla riunione, inserire l'ID riunione fornito dal creatore della riunione nella pagina Join a Meeting (Partecipa alla riunione).

### <span id="page-46-0"></span>**WPS Office**

Selezionare **W** per avviare **WPS Office**. Con questa applicazione è possibile aprire i file documento tra cui PDF oltre a documenti Microsoft Word, PowerPoint e Excel.

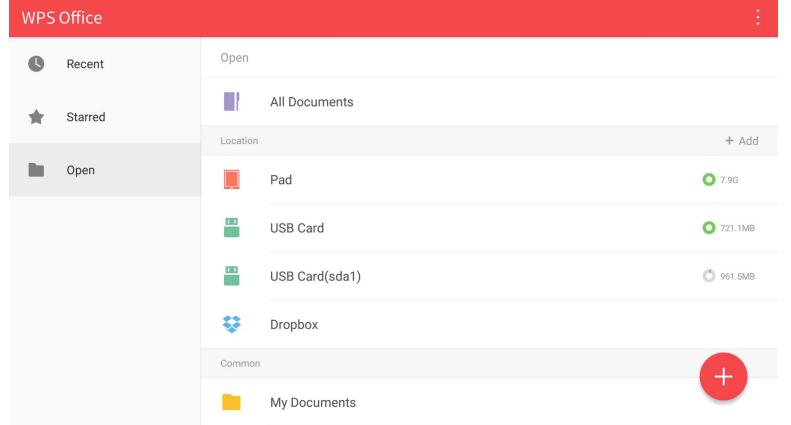

#### Per modificare un file con **WPS Office**:

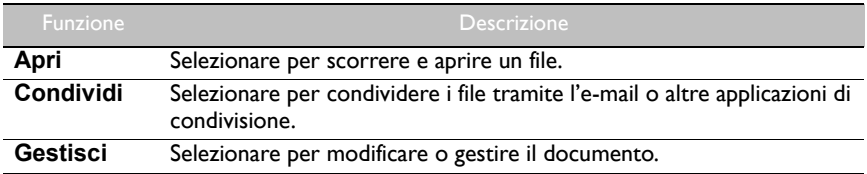

- 1. Selezionare **Apri** ( $\blacksquare$ ) sul pannello sinistra per scorrere e aprire un file presente nella memoria interna dello schermo, in un dispositivo di archiviazione esterno o memoria cloud.
- 2. Selezionare il menu funzione nel pannello superiore per accedere a varie funzioni per il formato file.

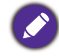

La descrizione è per un file PowerPoint, i menu funzione per altri formati file possono variare.

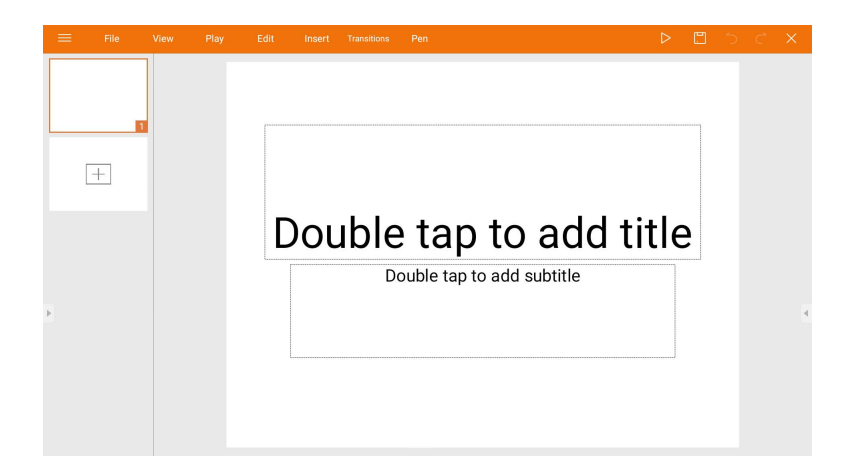

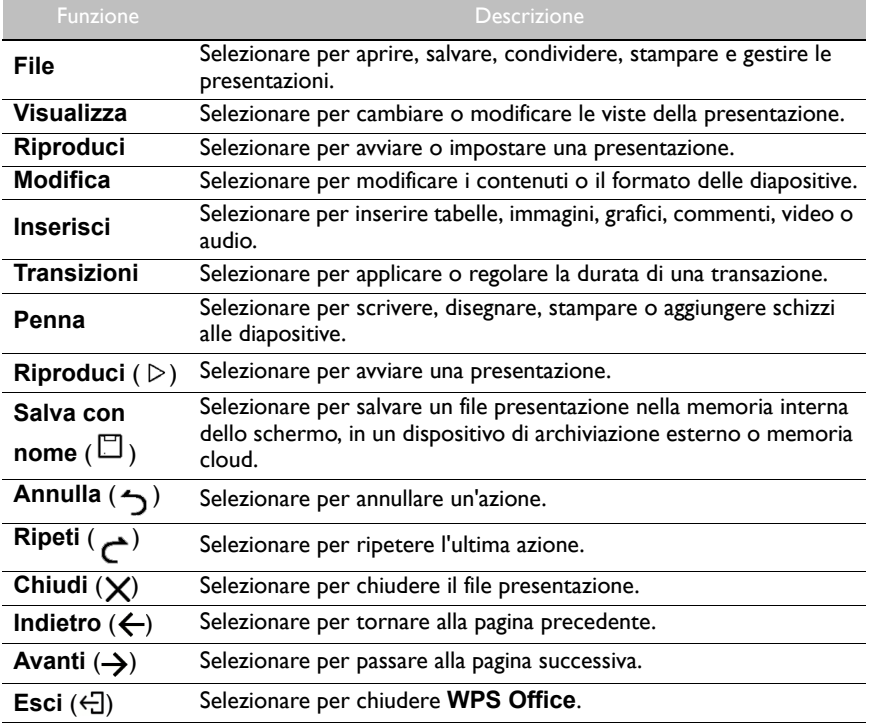

#### Versioni di Office e formati file supportati

Versioni di Office supportate: 97 / 2000 / XP/ 2003 / 2007 / 2010 Formati software Office supportati:

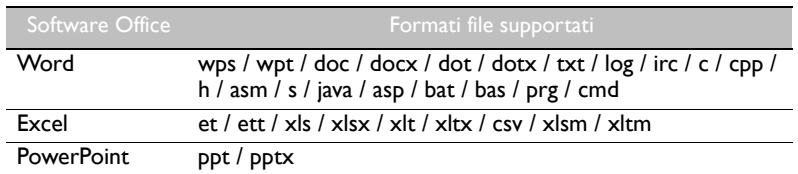

### <span id="page-48-0"></span>**BenQ Suggests**

Selezionare <sub>per avviare</sub> BenQ Suggests. Con questa applicazione è possibile visualizzare le applicazioni consigliate da BenQ per il download.

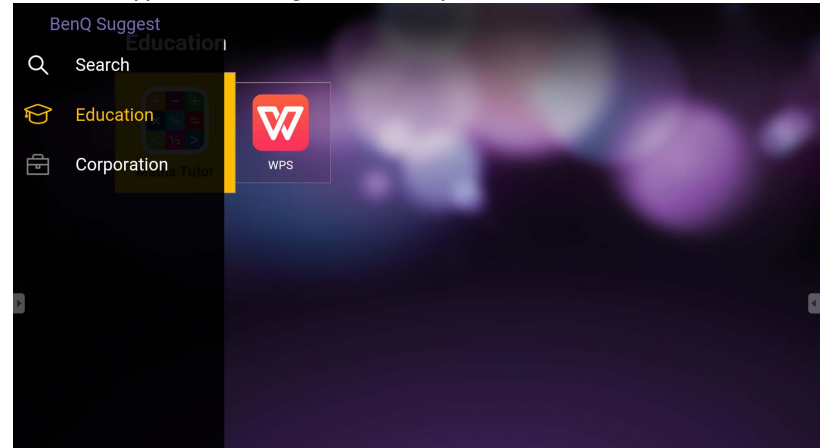

Selezionare la categoria sul pannello di sinistra per scorrere le applicazioni consigliate. Selezionare un'applicazione per la categoria selezionata per visualizzare una descrizione di base dell'applicazione.

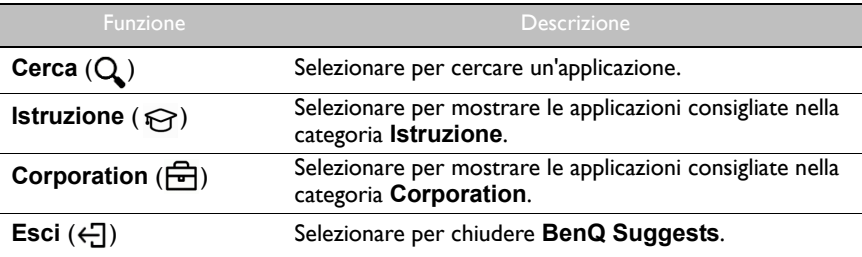

### <span id="page-49-1"></span><span id="page-49-0"></span>**InstaShare**

Selezionare <sub>e</sub> per avviare **InstaShare**. Con questa applicazione è possibile eseguire il mirroring dello schermo del display sullo smartphone o tablet per le annotazioni a mano libera e il mirroring dello schermo dello smartphone o tablet sul display.

Prima di avviare l'applicazione, assicurarsi che lo schermo sia collegato correttamente a Internet.

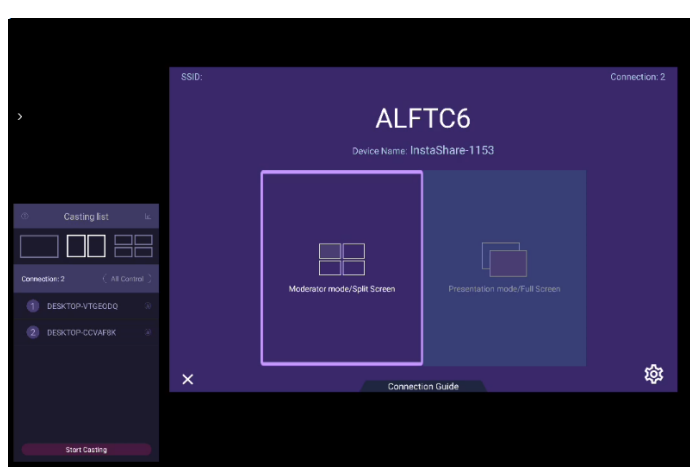

Per usare **InstaShare**:

- 1. Assicurarsi che il dispositivo mobile (smartphone o tablet) e lo schermo siano connessi alla stessa rete.
- 2. Selezionare la guida al collegamento ed eseguire la scansione del codice QR per scaricare e installare l'applicazione **InstaShare** sul dispositivo mobile.
- 3. Aprire l'applicazione **InstaShare** sul dispositivo mobile e fare clic sul nome ID **InstaShare** a cui connettersi o inserire il codice di associazione.
- 4. Inserire il codice di collegamento corretto mostrato nell'angolo superiore destro del display oppure è possibile reperire il codice di collegamento in **Impostazioni** (**133**).
- 5. Una volta connesso il dispositivo mobile allo schermo, sullo schermo viene mostrato un messaggio di conferma. Selezionare **Consenti** sullo schermo per confermare il collegamento.
- 6. Una volta collegato, è possibile:
	- Eseguire il mirroring della schermata dello schermo sul dispositivo mobile toccando **Mirroring schermo** sul dispositivo mobile.
	- Eseguire il mirroring della schermata del dispositivo sullo schermo toccando sul dispositivo mobile.
	- Gestire lo schermo utilizzando il dispositivo mobile come telecomando.

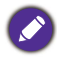

Una volta collegato, qualsiasi operazione sullo schermo o dispositivo mobile sarà mostrata sul dispositivo mobile e sullo schermo.

È anche possibile selezionare **Impostazioni** ( ) nell'angolo inferiore destro dello schermo per modificare le impostazioni per **InstaShare**, ad esempio il nome ID **InstaShare**, codice di collegamento, o messaggio di configurazione mirroring.

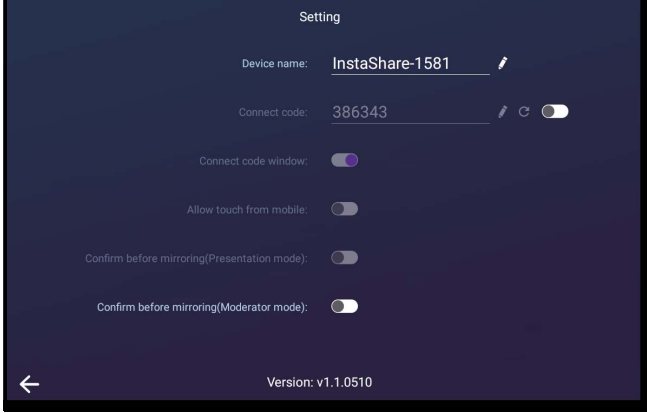

# <span id="page-51-1"></span><span id="page-51-0"></span>Informazioni sul prodotto Specifiche

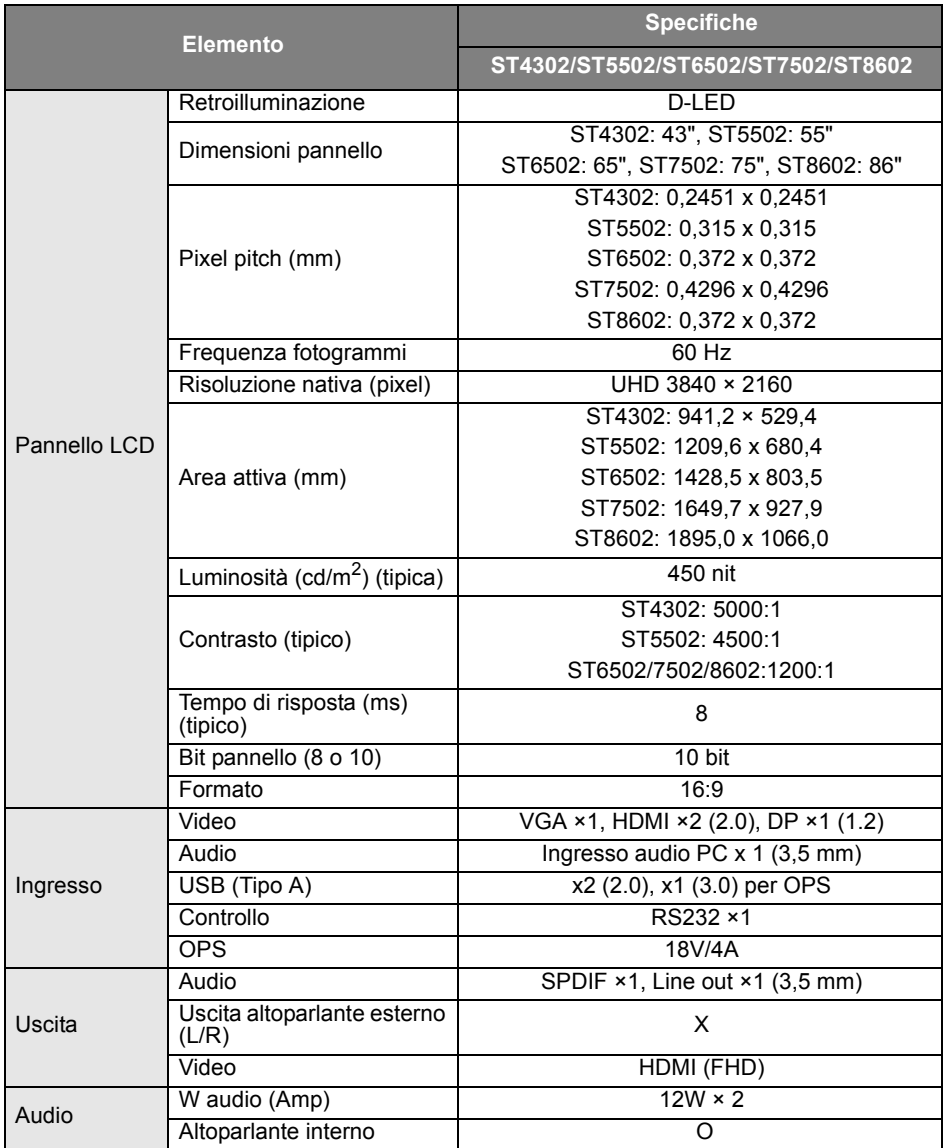

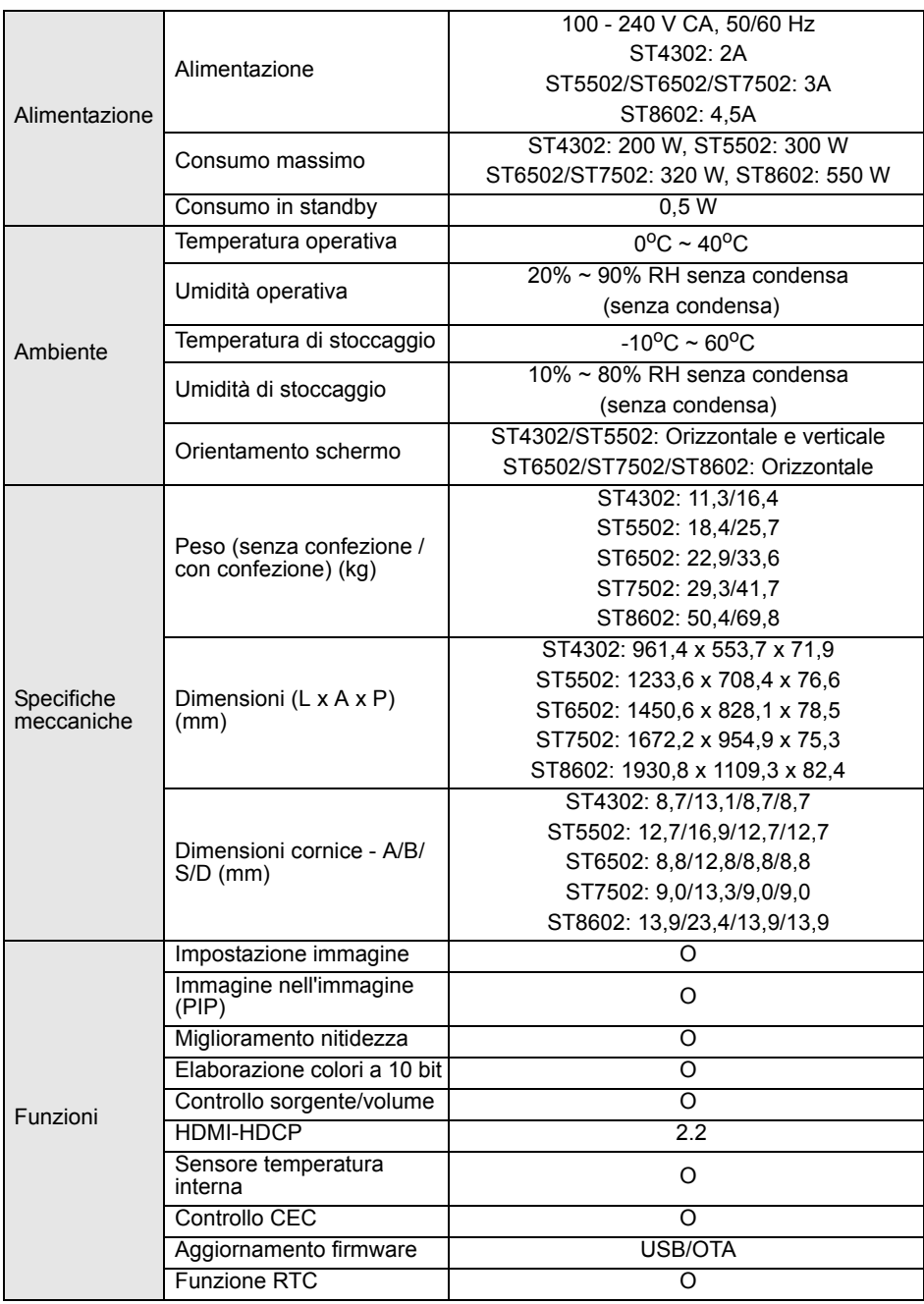

Le specifiche e le funzioni sono soggette a cambiamenti senza preavviso.

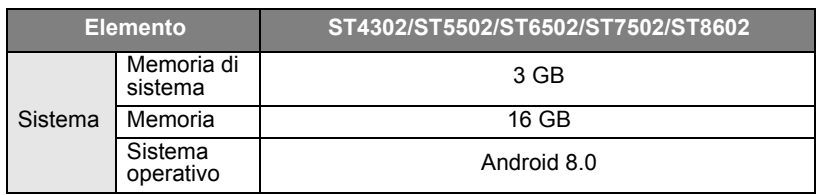

• Sistema operativo: questo sistema operativo Android 8.0 non è il sistema operativo Android standard, pertanto non è disponibile l'accesso a Google Play™. APK non può essere installato<br>nella posizione predefinita. Senza le autorizzazioni per la gestione non sarà possibile eseguire<br>l'installazione. Non viene data funzionare correttamente.

• Memoria: i contenuti della memoria possono variare in base al prodotto fornito nella regione. I sistemi preinstallati e le applicazioni possono occupare dello spazio.

### <span id="page-54-0"></span>Dimensioni ST4302

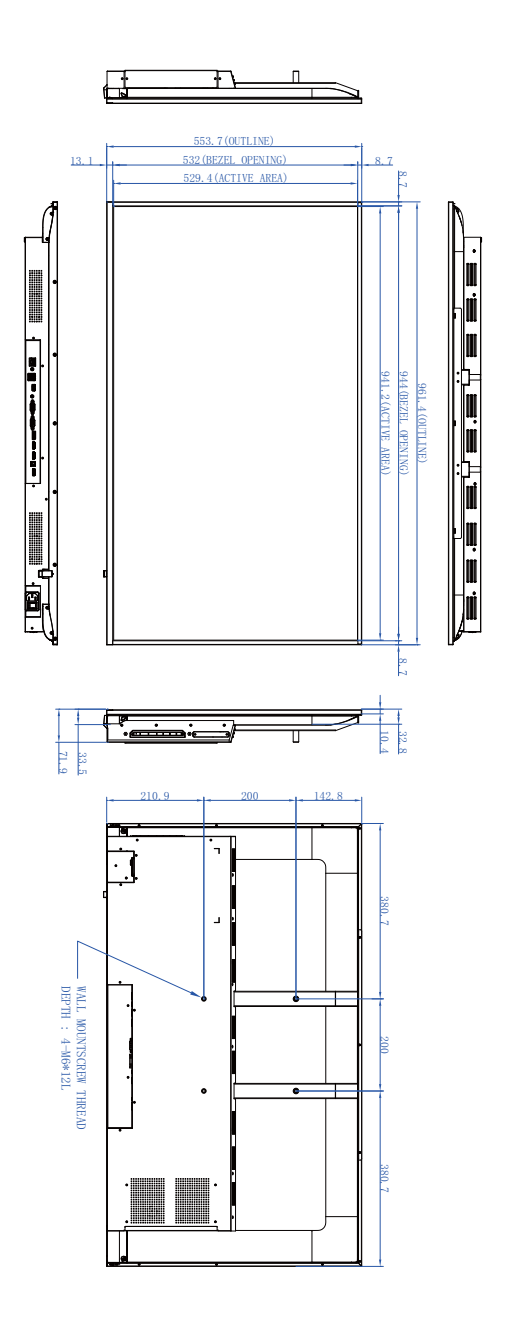

### ST5502

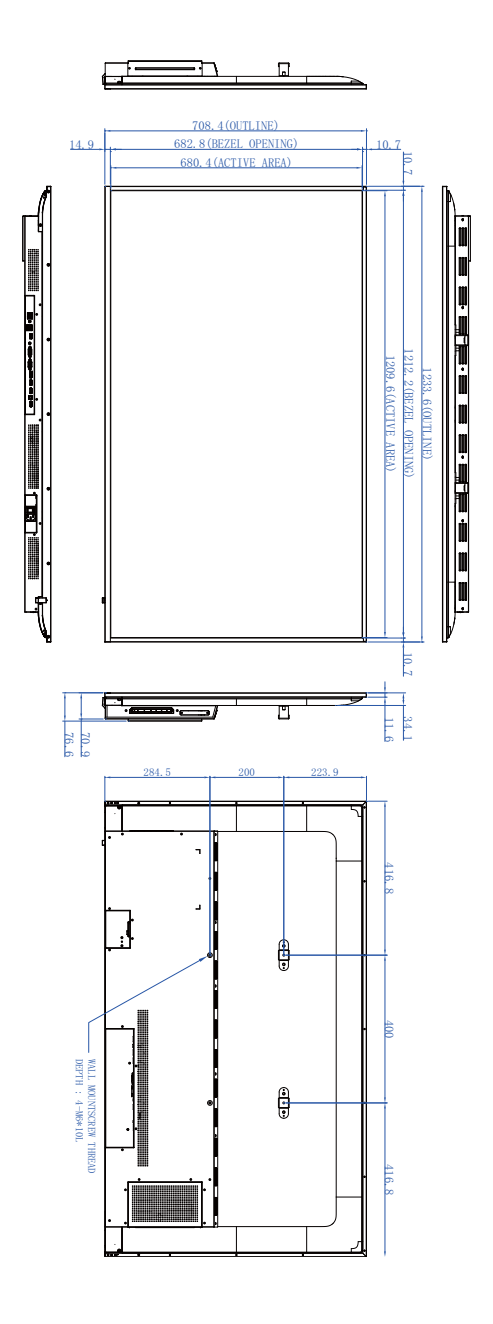

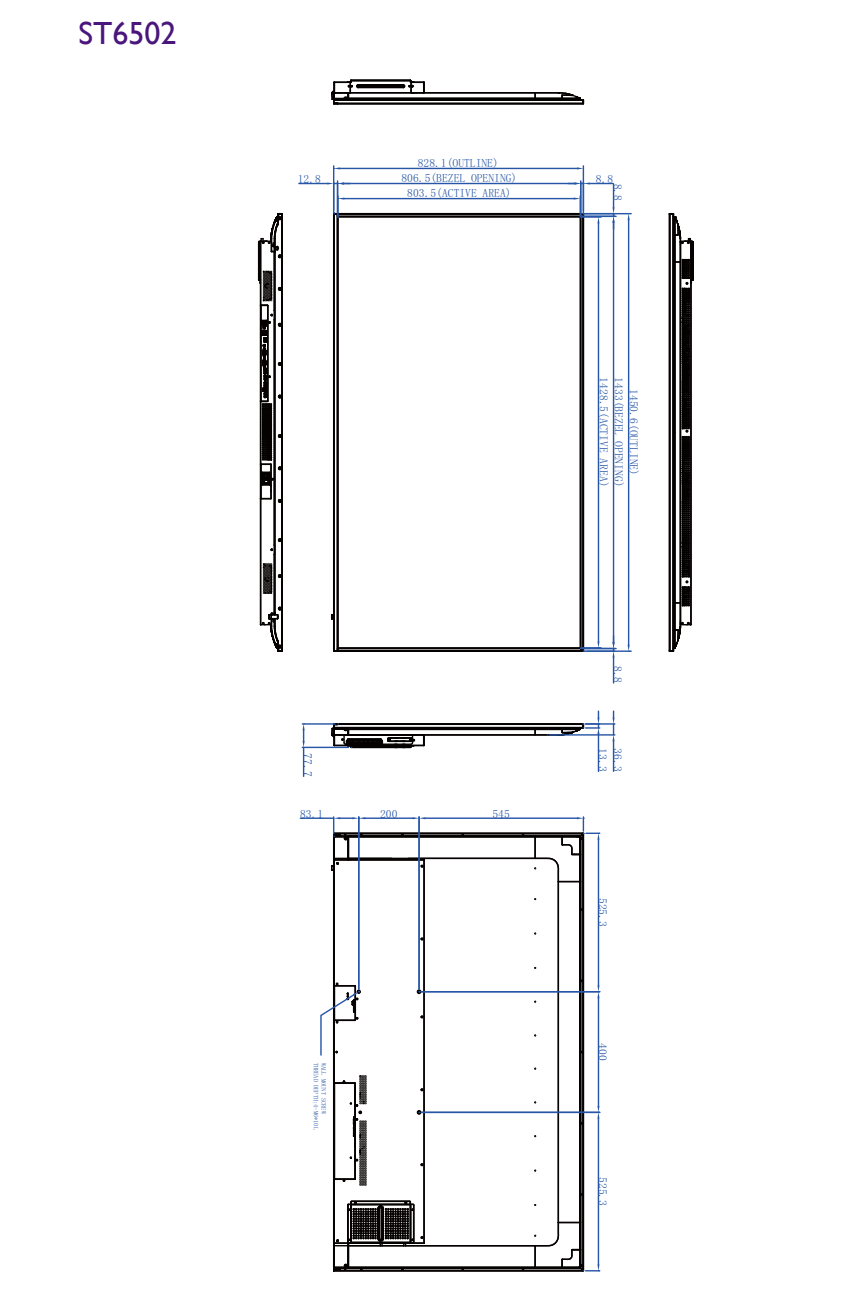

### ST7502

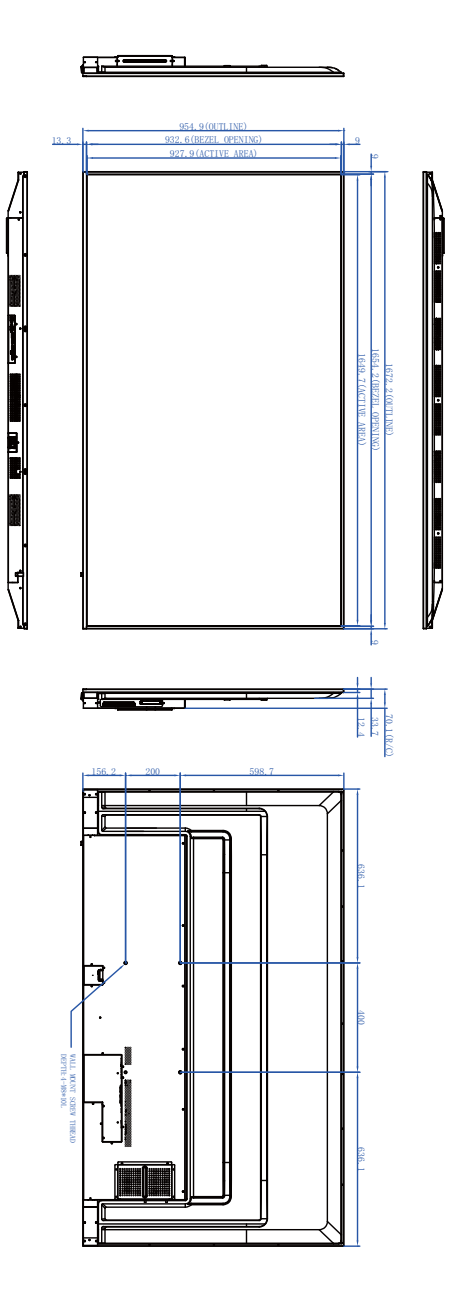

### ST8602

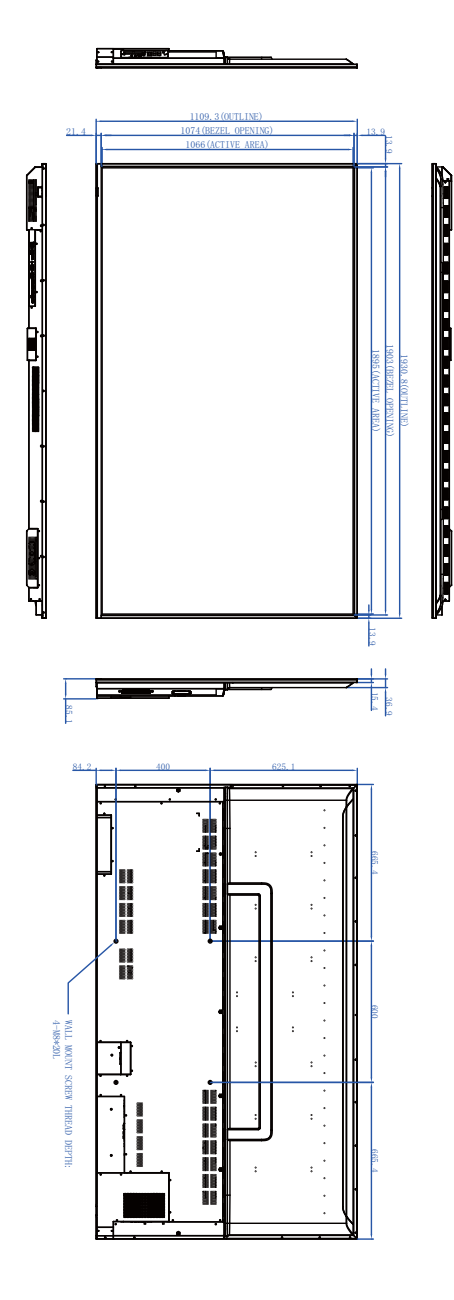

### <span id="page-59-0"></span>Risoluzione supportata per il segnale in ingresso

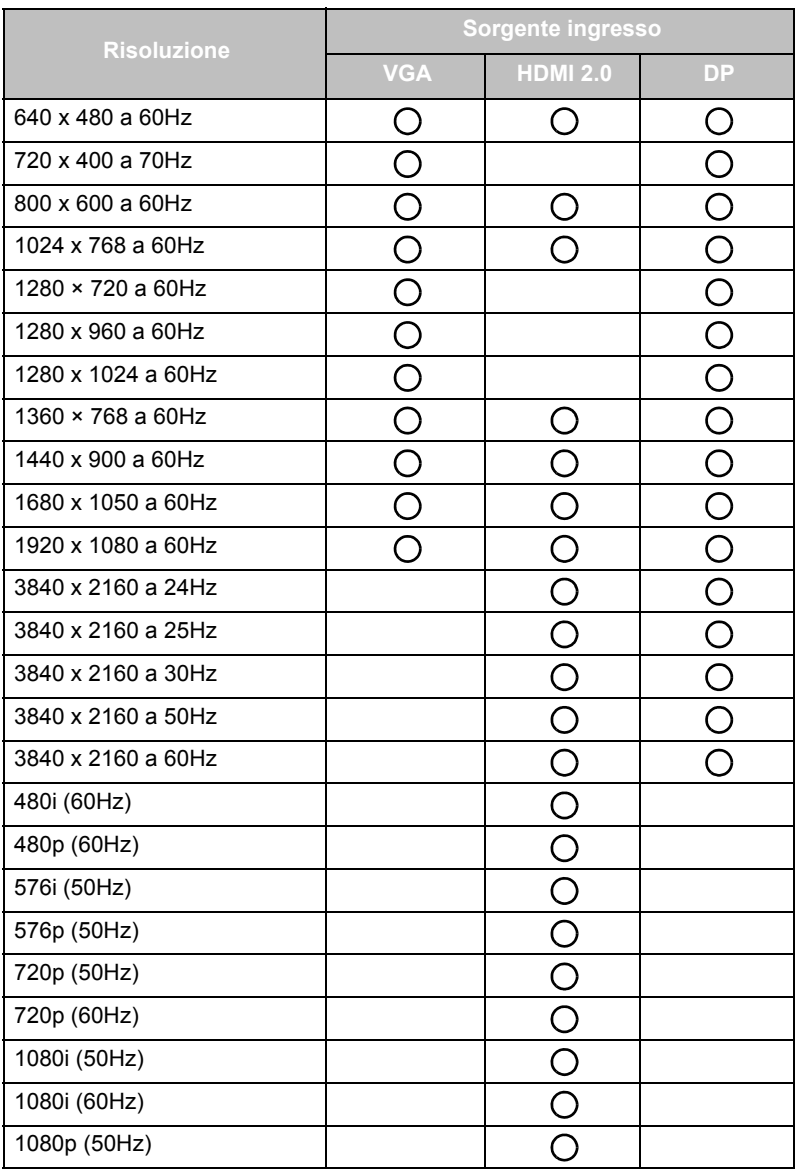

 $\cdot$   $\bigcirc$ : supportato

• Vuoto: non supportato

# <span id="page-60-0"></span>Risoluzione dei problemi

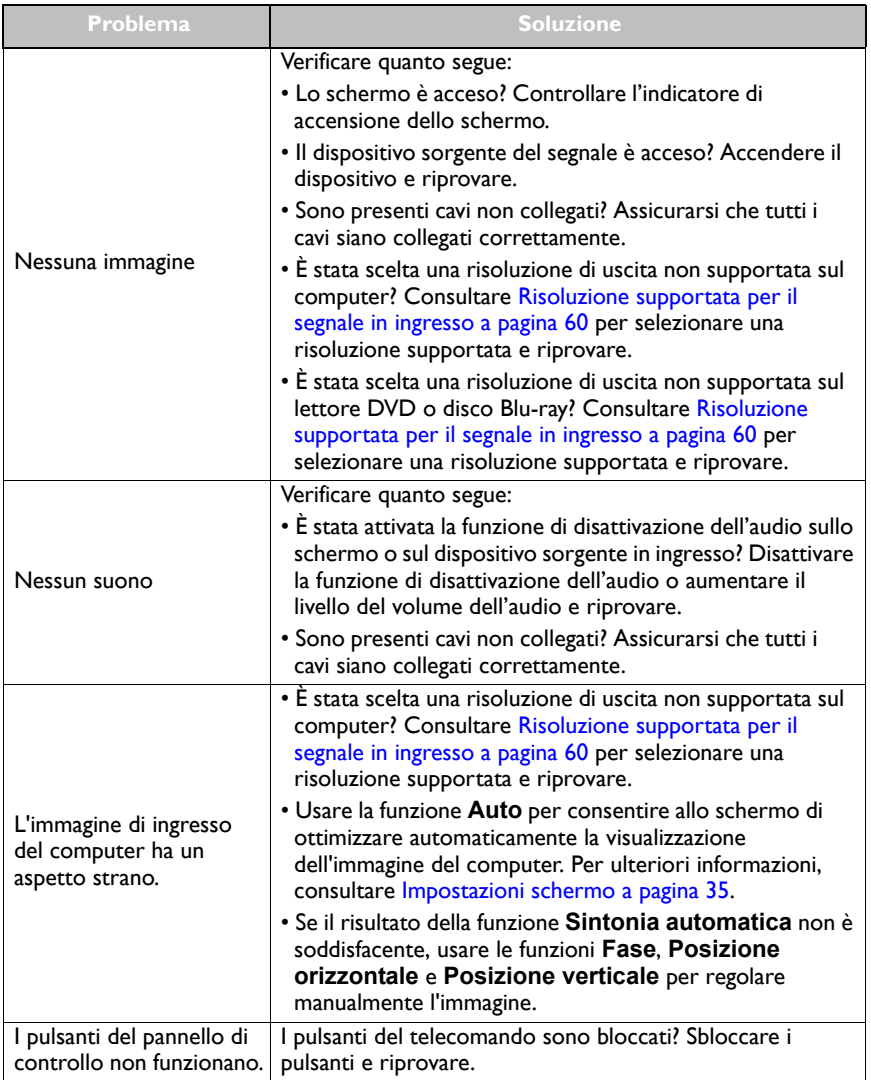

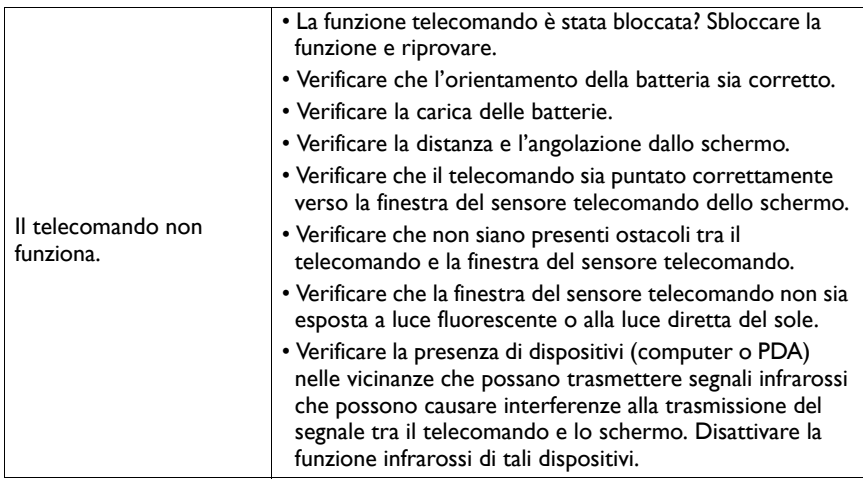